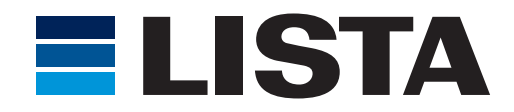

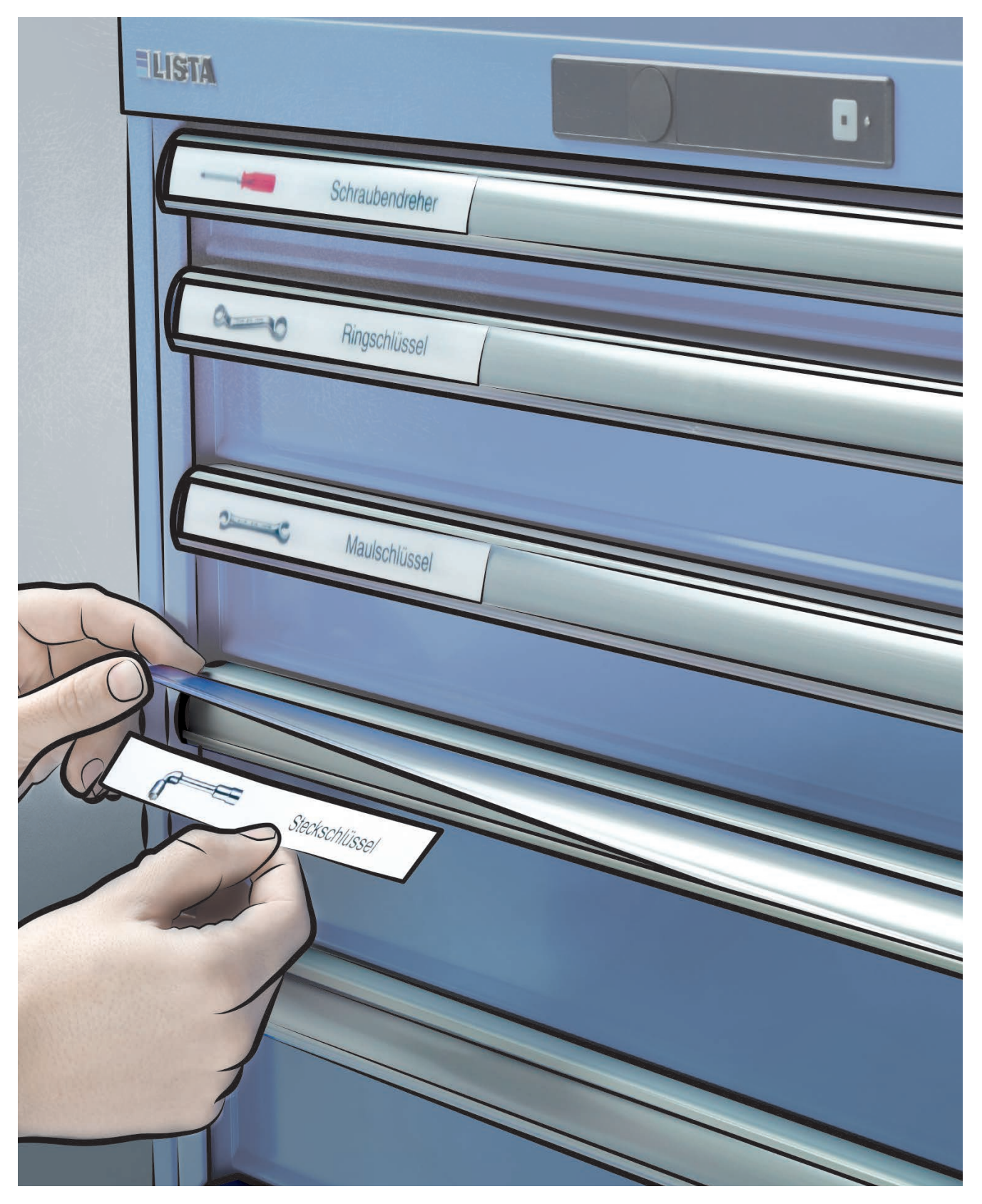

# **Inhaltsverzeichnis**

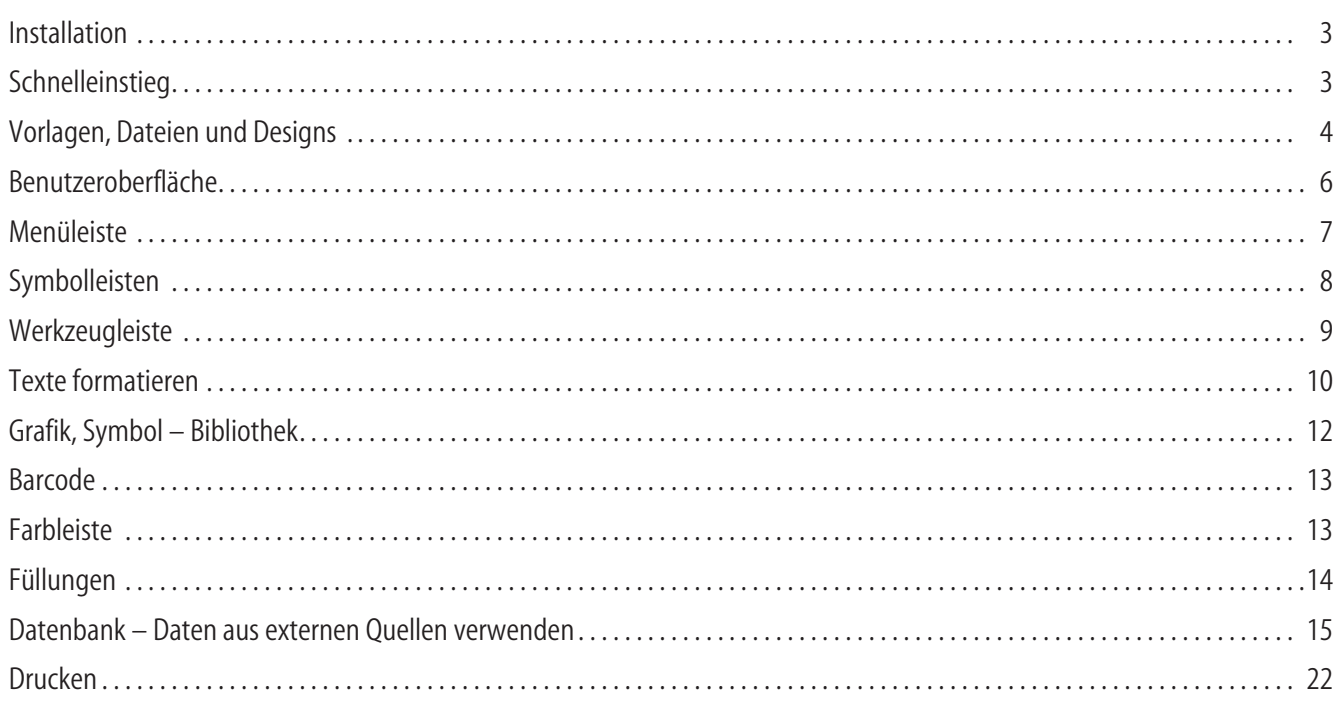

### **Willkommen**

Die Software LISTA Script wurde entwickelt, um das Beschriften von Etiketten so einfach wie möglich zu gestalten, ohne auf komplexe Zeichenfunktionen zu verzichten. Bitte nehmen Sie sich 10 Minuten Zeit, um die Anleitung zu lesen und die Funktionen auszuprobieren.

# **Systemvoraussetzungen**

Bitte prüfen Sie vor der Installation, ob die Mindestvoraussetzungen zum Betrieb dieser Software erfüllt sind:

- Microsoft Windows 95, 98, ME, NT, 2000, XP, 7, 10
- mind. 32 MB Arbeitsspeicher, mehr empfehlenswert
- mind. 50 MB freien Festplattenspeicher. Das Programm selbst nimmt nur ca. 2 MB Platz in Anspruch. Zum Drucken von Grafiken oder Fotos wird jedoch viel freier Festplattenspeicher benötigt.
- Grafikkarte mit einer Auflösung von mind. 800 x 600 Bildpunkte, Farbtiefe mind. 32.000 Farben.
- CD ROM Laufwerk
- Maus oderähnliches Zeigegerät
- Drucker

# **Installation**

#### **Allgemein**

Um mit derSoftwarezu arbeiten, müssen Sie das Programm erstauf Ihrem Rechner installieren. Legen Sie die Programm CD in das CD-Laufwerk Ihres Computers. Normalerweise startet nun die Installation automatisch und Sie brauchen nur noch mit "Weiter" bis zum Ende durchklicken.

Sollte bei Ihrem Rechner der automatische CD Start nicht aktiviert sein, starten Sie bitte manuell. Über Start, Ausführen und Durchsuchen finden Sie auf der CD die Datei install.exe. Wählen Sie diese Datei aus und bestätigen Sie mit OK.

#### **Programm starten**

Bei der Installation wurde ein Icon im Windows Startmenü angelegt. Durch Klicken auf dieses Icon starten Sie das Programm.

# **Schnelleinstieg**

An einem einfachen Beispiel zeigen wir die Grundfunktionen des Programms.

Bei Start des Programms wählen Sie einen Etikettentyp. Auf der Arbeitsfläche wird nun eine Etikette dargestellt. Links am Monitor sehen Sie die Werkzeugleiste. Klicken Sie mit dem Mauszeiger dort auf das Buchstabensymbol "T". Damit wählen Sie das Werkzeug aus, mit dem Sie nun ein Objekt, in diesem Falle ein Textobjekt erzeugen werden.

Der Mauszeiger symbolisiert nun, dass Sie ein Textfeld erzeugen können. Klicken Sie auf die Vorlage, etwa in dem Bereich wo Ihr Text geschrieben werden soll, und lassen die Maustaste los. Nun wird automatisch ein Eingabefenster geöffnet. Dort schreiben Sie Ihren gewünschten Text und bestätigen mit OK. Mit Taste F4 vergrößern Sie Ihr Textobjekt.

Auf dem Monitor sehen Sie nun ein Textobjekt mit Inhalt. An den grünen Anfasspunkten können Sie nun die Größe verändern. Am roten Anfasspunkt kann das Objekt gedreht werden. Mit der **rechten** Maustaste öffnen Sie ein Auswahlmenü mit den Objekteigenschaften. Dort können Sie unter "Text" Ihren Text ändern oder weitere Eigenschaften wie Font, Füllung, Farbe und Ausrichtung festlegen. Am Besten Sie probieren einfach malverschiedene Möglichkeiten aus.

Wenn Sie nun auf "Drucken" klicken, wird Ihr Entwurf gedruckt.

Bei der Programmentwicklung wurde großer Wert auf einfache und logische Bedienung gelegt. Sie werden als Anwender sicher Ihre Freude damit haben

# **Vorlagen, Dateien und Designs**

#### **Etikette auswählen**

Nach dem Start des Programms werden Sie aufgefordert eine entsprechende Vorlage zu wählen.

Unter Etiketten Format wählen Sie den Bogen aus, den Sie bedrucken möchten. Die Formate sind bereits vorgegeben. Sie können nicht gelöscht oder geändert werden. Mit OK übernehmen Sie das Etiketten Format.

Möchten Sie keinen "Etikettentyp" öffnen, sondern eine bereits gespeicherte Datei, klicken Sie auf "Öffnen" und wählen die entsprechende Datei aus.

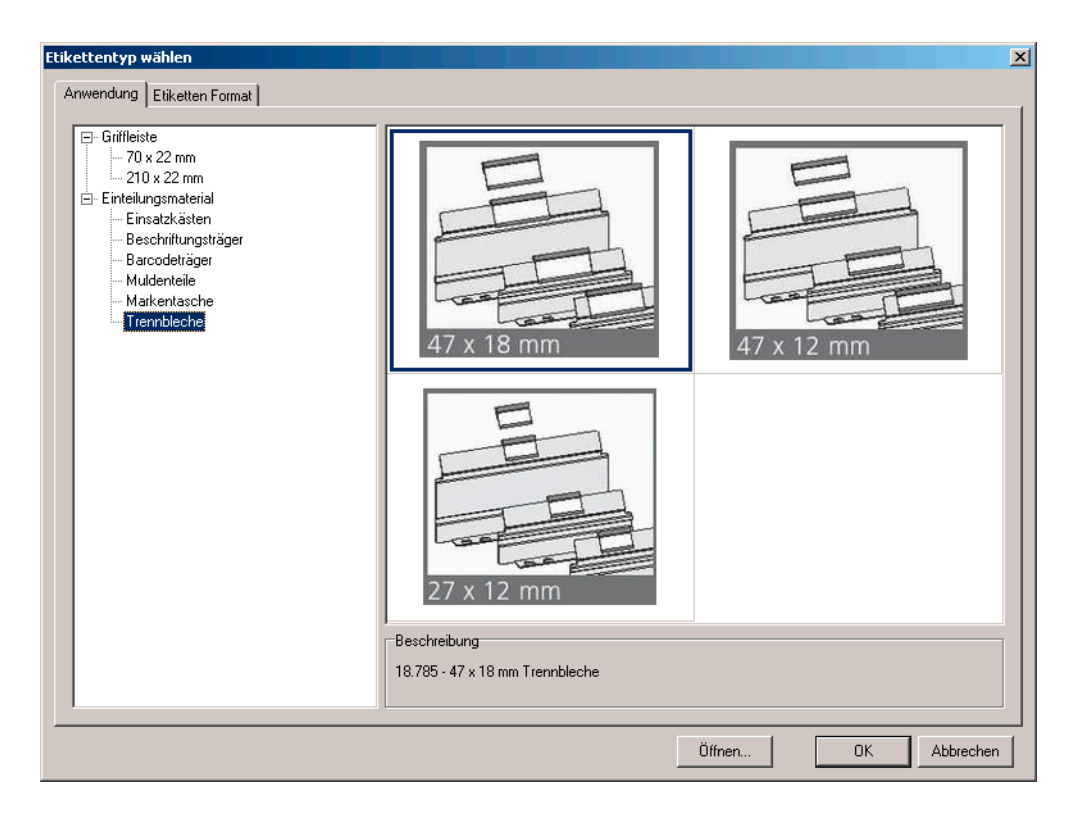

#### **Etiketten-Format wechseln**

Falls Sie während der Arbeit mit dem Programm einen anderen Etikettentyp auswählen möchten, können Sie über das Menü "Format" und "Etikettentyp" eine andere Vorlage wählen. Ihr aktueller Entwurf wird auf diese Etikette übertragen und an gleicher Stelle, relativ zur oberen linken Ecke der Etikette, eingesetzt.

Sollten nach der Änderung der Etikette nicht mehr alle Elemente im Bildschirmausschnitt sichtbar sein, so drücken Sie auf der Tastatur die Taste F4, um auf alle Elemente zu zoomen. Jetzt sind alle Elemente im Bild und können entsprechend auf der Vorlage verkleinert und platziert werden.

#### **Datei öffnen**

Eine Datei ist eine gespeicherte Gestaltung, die mehrere Einzeldesigns enthalten kann. Die maximale Anzahl der einzelnen Designs ist davon abhängig, wie viele Visitenkarten oder Etiketten sich auf dem Vorlagentyp befinden.

Mit "Datei" und "Öffnen" wählen Sie die gespeicherte Datei aus. Die Vorschau hilft Ihnen bei der Übersicht. Sie zeigt allerdings nur das erste Design der gespeicherten Datei an.

#### **Datei speichern**

Mit "Datei" und "Speichern" können Sie Ihre Gestaltung speichern. Wenn Sie das erste Mal speichern, werden Sie zur Eingabe eines Dateinamens aufgefordert. Der Dateiname sollte frei von Sonderzeichen und in der Praxis nicht länger als ca. 50 Zeichen sein.

#### **Design neu erstellen**

Sie sehen auf der Arbeitsfläche immer nur eine Vorlage. Mit der Schaltfläche "Neu" neben der Tabreiter-Leiste (Links unterhalb der Arbeitsfläche) erzeugen Sie eine neue Vorlage, die zunächst "Design 2" usw. benannt ist. Mit "Bearbeiten" "Design umbenennen" oder rechten Mausklick auf den Tabreiter können Sie dem Einzelentwurf eine individuelle Bezeichnung geben.

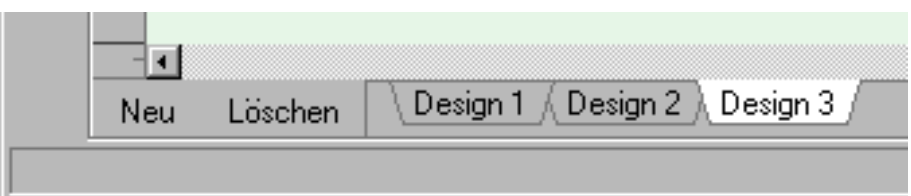

# **Benutzeroberfläche**

Die Benutzeroberfläche entspricht im Wesentlichen dem heutigen Windows Standard und wird Ihnen schnell vertraut sein.

#### **Objekt erzeugen**

Mit den Werkzeugen der Werkzeugleiste erzeugen Sie ein Objekt. Dies kann ein Zeichenobjekt (Linie, Rechteck, Kreis, dynamische Form), ein Textobjekt (Text, Text mit Effekt), ein Grafikobjekt oder Spezialobjekt der Werkzeugleiste sein. Alle Objekte werden dadurch erzeugt, dass mit der Maus ein entsprechendes Werkzeug angeklickt (ausgewählt) wird und mit gedrückter Maustaste auf der Arbeitsfläche ein Rahmen aufgezogen wird.

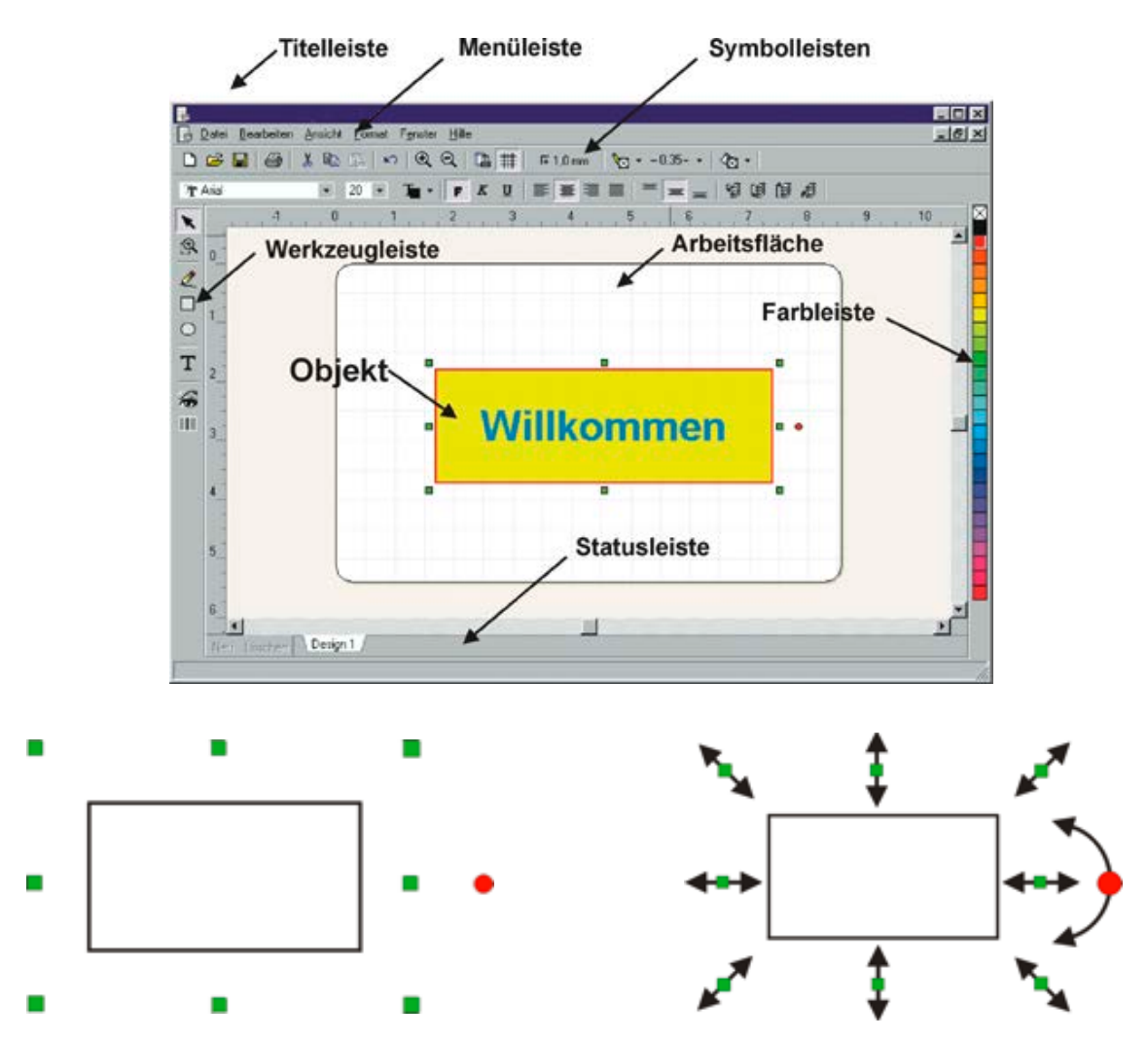

#### **Objektgröße verändern, Objekt drehen**

Jedes Objekt hat im ausgewählten Zustand grüne Markierungspunkte, an denen es mit der Maus "angefasst" werden kann, um es in der Position und der Größe zu verändern. Der rote Punkt ist der Anfasser zum Drehen des Objektes.

#### **Objekt Eigenschaften**

Alle Objekte können nachträglich verändert werden. Dazu wird ein Objekt markiert und mit der **rechten** Maustaste ein auswahlabhängiges Kontextmenü geöffnet. Je nach Objekttyp werden unterschiedliche Eigenschaften zur Auswahl gestellt.

# **Arbeitsfläche**

Die Arbeitsfläche zeigt eine Vorlage an, die Sie in der Vorlagenauswahl beim Start des Programms gewählt haben.

.

# **Titelleiste**

Links oben, neben dem Programmnamen, finden Sie den aktuellen Dateinamen. Wenn eine neue Datei noch nicht gespeichert wurde, erhält sie als Voreinstellung den Namen "Datei1.lbs".

Rechts oben finden Sie die Standardschaltflächen zum Minimieren und Maximieren des Programmfensters und zum Schließen des Programms.

# **Menüleiste**

Wie bei allen Windowsprogrammen finden Sie in der Menüleiste alle wichtigen Steuer- und Funktionsbefehle in Textform. Die wichtigsten finden Sie auch als Symbol (Icon) in der Symbolleiste wieder.

Besonders hervorzuheben sind folgende Funktionen:

#### **Datei > Drucken**

Siehe Kapitel Drucken.

#### **Bearbeiten > Rückgängig**

Diese Funktion ermöglicht ein Zurücknehmen (Undo) der letzten Aktion. Wenn Sie z.B. aus Versehen ein Element verschoben haben, so können Sie es mit der Undo-Funktion wieder an die ursprüngliche Position zurücksetzen. Beachten Sie jedoch, dass es keine Funktion "Zurücknehmen von Rückgängig" (Redo) gibt.

#### **Bearbeiten > Alles auswählen**

Wenn Sie mehrere Objekte erstellt haben und diese gemeinschaftlich kopieren, verschieben oder zu einer Einheit zusammenfassen möchten, können Sie damit alle Objekte gleichzeitig markieren.

#### **Bearbeiten > Neu zeichnen**

Mit "Neu zeichnen" kann man manuell die Monitordarstellung aktualisieren, falls die Darstellung dies mal nicht selbst erledigt.

#### **Bearbeiten > Elemente ausrichten**

Markierte Objekte können Sie hiermit schnell und komfortabel zueinander ausrichten.

#### **Bearbeiten > Schichtung**

Die Befehle "Ganz nach vorne", "Ganz nach hinten" usw. sind zum Schichten von Objekten notwendig. Sie sind nur aktiv, falls mehrere Objekte erstellt wurden.

Sie möchten z.B. einen großflächigen Farbverlauf als Hintergrund und darauf verschiedene Texte anordnen. Wenn Sie nun erst das Rechteck mit dem Farbverlauf erstellen und die Texte darauf schreiben, haben Sie öfter das Problem, dass Sie die Texte nicht so einfach mit der Maus markieren können, sondern den Hintergrund markieren.

Da ist es besser, alle Texte erst mal ohne Hintergrund zu erstellen und das Rechteck mit dem Farbverlauf darüber zu legen. Da es aber nun die Schrift überdeckt, müssen Sie es mit der Schichtungsfunktion "Ganz nach hinten" in den Hintergrund legen.

#### **Bearbeiten > Gruppieren**

Die Möglichkeit des Gruppierens besteht nur, wenn mindestens 2 Objekte markiert sind. Diese Funktion sollte eingesetzt werden, wenn Sie z.B. einen komplexen Entwurf erstellt haben und die Elemente nun als ein einziges Objekt behandelt werden sollen. Sie können mit "Gruppierung auflösen" Ihren Entwurf wieder in die einzelnen Objekte zerlegen.

#### **Ansicht > Originalgröße, Größe, Breite, etc.**

Hier haben Sie die Möglichkeit schnell auf andere Zoomstufen umzuschalten.

#### **Ansicht > Druckränder**

Jeder Drucker hat Bereiche dieer nicht bedrucken kann. Bei denmeisten Druckern sind dies oben und seitlich biszu 5mm. Am unteren Papierrand liegt der nicht bedruckbare Bereich, je nach Modell, zwischen 5 und 17 mm. Die Software liest nun aus dem aktuellen Druckertreiber diese Werte aus und zeichnet sie auf den Monitor auf Ihre Vorlage, damit Sie im Vorfeld schon erkennen können, dass es zu einem Druckproblem kommen kann. Durch Entfernen der Markierung bei "Ansicht >Druckränder" können Sie die Darstellung der Ränder ausblenden.

#### **Ansicht > Gitter**

Hier können Sie das 5mm Gitter (ähnlich einem karierten Blatt Papier) in der Monitordarstellung wahlweise ein- oder ausschalten. Das Gitter gibt Ihnen einen guten Anhaltspunkt für die Größe der Vorlage.

# **Symbolleisten**

Hier sind nochmals die wichtigsten Funktionen als kleine Schalter untergebracht.

DBR **Do MA** Neu, Öffnen, Speichern, Drucken, Ausschneiden, Kopieren und Einfügen.

Bearbeiten >Rückgängig

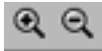

Mit den Lupenfunktionen "plus" und "minus", vergrößern oder verkleinern Sie die gesamte Darstellung.

临井

Entspricht "Ansicht >Druckerränder" und "Ansicht >Gitter".

 $-0.1$ ☜ Mit den kleinen Dreieckpfeilen klappen Sie ein Auswahlmenü auf und legen die Objekteigenschaften Stiftfarbe, Stiftdicke und Füllung (Vollfarbe oder Farbverlauf) fest. Mehr dazu unter Objekte Eigenschaften.

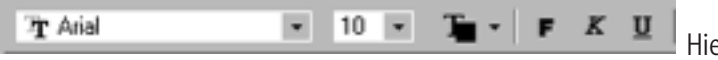

Hier können Sie bestimmen, welche Schriftart, Schriftgröße und Farbauswahl für die Schrift innerhalb eines markierten Textobjektes verwendet werden soll. Ferner legen Sie fest, ob die Schrift fett, kursiv oder unterstrichen dargestellt wird.

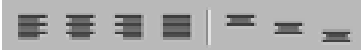

Hiermit legen Sie fest, ob der Text innerhalb eines Textobjektes links, mittig, rechts oder als Blocksatz ausgerichtet wird. Die Höhenausrichtung innerhalb eines Textobjektes wird mit den drei rechten Symbolen ermöglicht.

医自身受 Wie unter >Bearbeiten >Schichtung beschrieben, legen Sie hier beimehreren übereinander liegenden Objekten fest, welches unten, mittig oder oben liegt.

#### **Raster einstellen**

#### 压 1.0 mm

Hier kann das Raster verstellt werden. Unter Raster verstehen wir hier ein unsichtbares Netz von Linien, an deren Kreuzungspunkten Objekte einrasten. Die Verschieberastung können Sie oben in der Toolbar im Bereich von 0,1mm bis zu 5 mm einstellen. Normal steht die Einstellung auf 1mm. Ihre letzte Einstellung wird beim Neustart wieder geladen. Am besten erkennen Sie die Rasterfunktion, wenn Sie mal zum Test auf Raster 5 mm umstellen und dann Objekte verschieben.

**TIPP:** Verwenden Sie zum Verschieben von Objekten die Cursortasten Ihrer Tastatur.

# **Werkzeugleiste**

Am linken Bildschirmrand sehen Sie die Werkzeugleiste. Immer wenn Sie mit der Maus auf ein Werkzeug klicken, verändert sich der Mauszeiger und das Werkzeug hängt symbolisch an dem Mauszeiger.

#### **Pfeilwerkzeug, Mauszeiger Auswahl**

Der Pfeil ist das Standardwerkzeug. Mit ihm können Sie durch Anklicken einzelne Objekte auswählen oder mehrere Objekte durch Klicken und Aufziehen eines Rechtecks markieren. Ferner können Sie markierte Objekte mit der Maus verschieben, solange Sie die linke Maustaste gedrückt halten.

**TIPP:** Bei mehreren geschichteten Objekten übereinander ist es oft schwierig das richtige Objekt mit der Maus zu treffen. Verwenden Sie hierzu die TAB-Taste auf Ihrer Tastatur. Durch mehrmaliges Betätigen werden die einzelnen Objekte nach der Reihenfolge der Erstellung markiert und sind somit leicht und sicher zu markieren.

**TIPP:** Das Verschieben von Objekten in kleinen Bereichen ist mit der Maus oft schwierig. Verwenden Sie dazu die Cursortasten Ihrer Tastatur. Die Verschieberastung können Sie oben in der Symbolleiste im Bereich von Pixelgröße (ohne) bis zu 5 mm einstellen. Normal steht die Einstellung auf 1mm. Ihre letzte Einstellung wird beim Neustart wieder geladen.

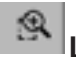

### **Lupe, Zoom**

Mit der Lupe können Sie bestimmte Bereiche der Arbeitsfläche vergrößern. Probieren Sie einfach die Funktion aus. **TIPP:** Wenn Sie durch das Zoomen Ihren Entwurf plötzlich nicht mehr sehen, klicken Sie mit der rechten Maustaste auf die freie Arbeitsfläche. Es erscheint das Auswahlmenü "Zoom". Dort wählen Sie "ganze Vorlage" aus und Ihr Entwurf ist wieder in normaler Größezu sehen.

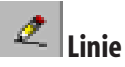

Wenn Sie das Stiftsymbol ausgewählt haben, können Sie auf Ihrer Arbeitsfläche eine gerade Linie mit der Maus ziehen, solange Sie die Maustaste gedrückt halten. Die weiteren Eigenschaften der Linie bestimmen Sie im Auswahlmenü mit der rechten Maustaste.

### **Rechteck**

Von dem ersten Anklickpunkt ziehen Sie ein Rechteck bis zu der Stelle, wo Sie die Maustaste wieder loslassen. Dieses Rechteck hat zunächst keine Füllung, es verhält sich wie ein Rahmen. Erst durch Auswahl der weiteren Objekteigenschaften mit der rechten Maustaste kann die Füllfarbe, Rahmenfarbe und Strichstärke festgelegt werden. Die Füllfarbe und die Rahmenfarbe kann auch durch die entsprechenden Symbole in der Symbolleiste oder durch Auswahl in der Farbleiste gewählt werden. **TIPP:** Wenn Sie ein Quadrat erstellen möchten, betätigen Sie die "Strg-Taste", halten sie fest und ziehen dabei ein Rechteck auf. Wenn Sie ein Rechteck erzeugen möchten, dessen Mittelpunkt im Ausgangspunkt der Mausbewegung liegt, betätigen Sie die "Shift-Taste". Sie können auch beide Tasten gleichzeitig betätigen und damit ein Quadrat um einen Mittelpunkt erzeugen.

### **Kreis und Ellipse**

Von dem ersten Anklickpunkt ziehen Sie eine Ellipse bis zu der Stelle, wo Sie die Maustaste wieder loslassen. Diese Ellipse hat zunächst keine Füllung, sie verhält sich wie ein ovaler Rahmen. Erst durch Auswahl der weiteren Objekteigenschaften mit der rechten Maustaste kann die Füllfarbe, Rahmenfarbe und Strichstärke festgelegt werden. Die Füllfarbe und die Rahmenfarbe kann auch durch die entsprechenden Symbole in der Symbolleiste oder durch Auswahl in der Farbleiste gewählt werden. **TIPP:** Wenn Sie einen Kreis erstellen möchten, betätigen Sie die "Strg-Taste", halten sie fest und ziehen dabei eine Kreisform auf. Wenn Sieeinen Kreiserzeugen möchten, dessen Mittelpunkt im Ausgangspunkt der Mausbewegung liegt, betätigen Sie die "Shift-Taste". Sie können auch beide Tasten gleichzeitig betätigen und damit einen Kreis um einen Mittelpunkt erzeugen.

# **Textobjekte**

Die wichtigste Funktion eines Programms zum Beschriften diverser Vorlagen liegt in der Erzeugung und Anordnung von Texten unterschiedlicher Art. Deshalb wurde bei der Entwicklung dieses Programms besonderer Wert auf die einfache Bedienung dervielfältigen Möglichkeiten gelegt.

#### **Textobjekt erzeugen**

Wählen Sie mit der Maus das Werkzeug "T" aus, klicken Sie auf den Arbeitsbereich, etwa an die Stelle, an der Ihr Text stehen soll und ziehen Sie mit gedrückter linker Maustaste ein Textobjekt auf. Wenn Sie die Maus loslassen, öffnet sich das Text-Eingabefenster. Sie können das Textobjekt jederzeit nachträglich in der Größe und Position verändern.

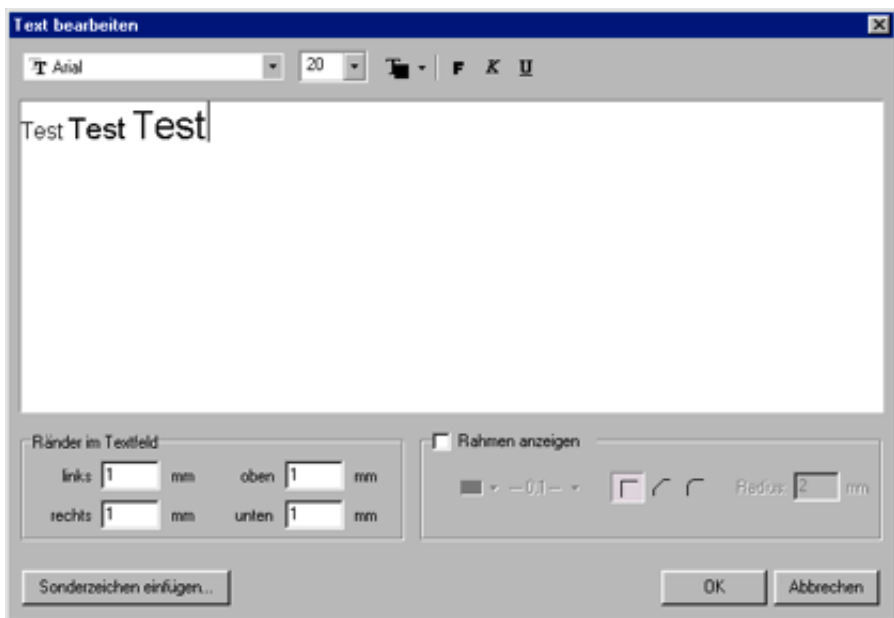

#### **Text Eingabe**

Hier geben Sie Ihren Text ein. Die voreingestellte Schriftgröße ist ARIAL 12 Punkt. Sie können die Schrift in Art und Größe auswählen, bevor Sie Ihren Text schreiben, oder nachträglich, wenn Sie bestimmte Textteile oder den ganzen Text mit der Maus markiert haben.

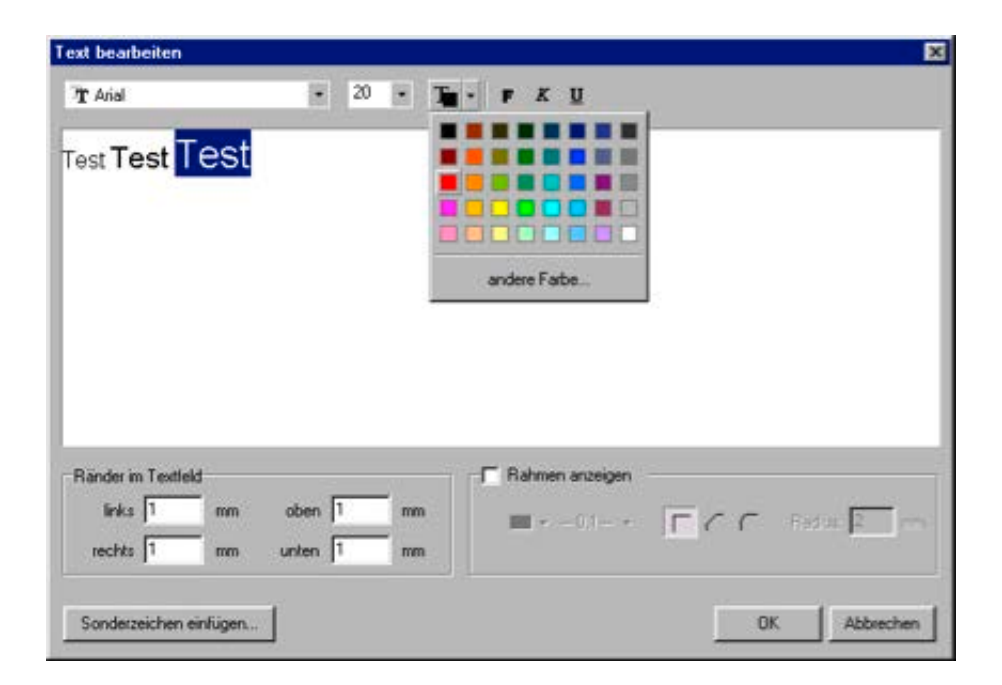

Ferner können Sie markierten Textteilen eine Farbe zuweisen und wählen, ob der Text fett, kursiv oder unterstrichen dargestellt werden soll. Mit OK übernehmen Sie den geschriebenen Text und schließen das Fenster.

#### **Text ändern**

Möchten Sie an einem Textobjekt den Text nachträglich verändern, klicken Sie mit der Maus auf den Text, damit das Textfeld markiert wird. Dann betätigen Sie die rechte Maustaste und wählen im Menü "Text" aus. Daraufhin erscheint wieder das Texteingabefenster.

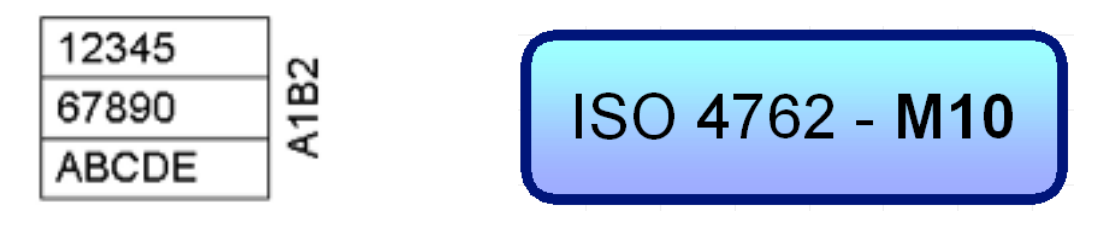

#### **Text mit Rahmen**

JedesTextobjekt hateinen Rahmen, der normalerweise nur dazu dient, das Objektabzugrenzen. Eskann jedoch sehr nützlich sein, den Rahmen mit einem Stift (Strichstärke und Farbe) zu zeichnen bzw. zu drucken. Insbesondere kleine Listen lassen sich gut darstellen oder abgerundete Textfelder mit Füllfarbe sind sehr wirkungsvoll. Um die Ränder der Textfelder mitzudrucken, setzen Sie das Häkchen bei "Rahmen anzeigen". Sie können nun noch wählen, wie dick die Umrandungslinie sein soll, ob sie eckig, abgeschrägt oder abgerundet sein soll und welche Farbe zum Einsatz kommt. Mit den Maßangaben "Ränder im Textfeld" legen Sie fest, ob Ihr Text z.B. ganz links am Rahmen beginnen soll, oder ob erst mal ein paar Millimeter Abstand gewünscht werden.

#### **Text mit Sonderzeichen**

Besondere Wirkung wird erzielt, wenn man Sonderzeichen aus der Schriftentabelle einfügt. Das Problem dabei ist nur die Frage, wo sind die Sonderzeichen, wie sehen sie aus und wie bekommt man sie in den Text?

Hier die perfekte Lösung: Klicken Sie auf "Sonderzeichen" wählen Sie die Schrift aus und übernehmen Sie die Zeichen. Sehen Sie auch mal Ihre Standardschriften nach Sonderzeichen durch. Sie werden überrascht sein, was Sie da alles finden.

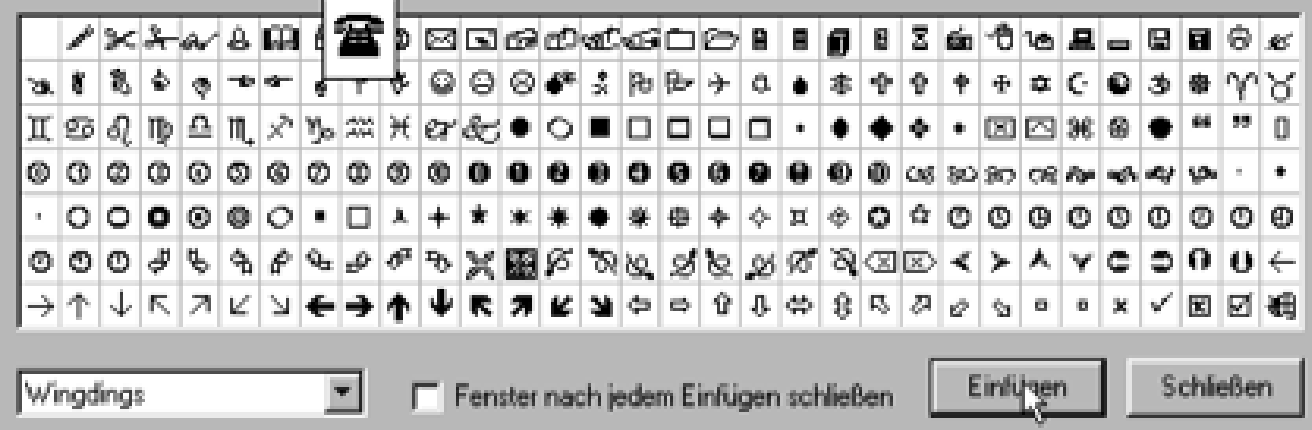

# **Grafik, Symbol – Bibliothek**

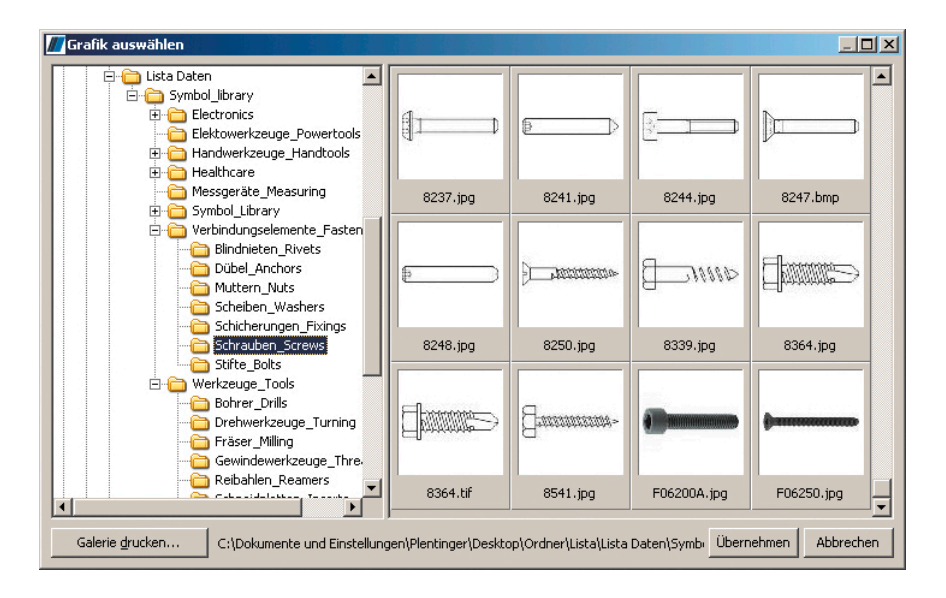

#### **Grafik auswählen**

Wählen Sie dieses Werkzeug aus und ziehen Sie mit gedrückter Maustaste einen Rahmen auf Ihrer Arbeitsfläche auf, der etwa der Bildgröße entspricht, die Sie einfügen möchten. Es erscheint das Grafikauswahlfenster.

Im linken Teil sehen Sie die Ordnerstruktur Ihres Rechners. Dort wählen Sie das Verzeichnis aus, in dem Sie Ihre Bilder oder Grafiken gespeichert haben. Wenn Sie Bilder oder Grafiken aus den Verzeichnissen einer CD einlesenmöchten,wählen Sie das entsprechende CD-Rom Laufwerk aus. Befinden sich im ausgewählten Verzeichnis Fotos, Bilder oder Grafiken in den Formaten BMP, JPG, TIF, PCX oder WMF, werden diese eingelesen und dargestellt. Zur Beschleunigung des wiederholten Zugriffs werden diese kleinen Vorschaubilder in einer Datei (lwthumbs.dat) gespeichert. Durch Doppelklick, oder mit "Übernehmen" fügen Sie die Grafik in Ihren Entwurf ein.

#### **Grafikformate**

BMP istein pixelbasiertes Grafikformat für Zeichnungen und Fotos. Grafiken in diesemFormatkönnen auchmit dem Windows Standardprogramm PAINT erzeugt und bearbeitet werden. Zu beachten ist, dass die Grafiken nicht transparent sind. Auch weiße Flächen um die eigentliche Grafik sind nicht transparent und werden "weiß" gedruckt. Wenn Sie eine große BMP Grafik oder Bild einfügen, werden Bilder oder Texte, die Sie vorher an gleicher Stelle erzeugt hatten, von der BMP überdeckt. Mit der Funktion "Schichten" können Sie die BMP wieder in den Hintergrund legen. JPG und TIFF werden hauptsächlich für Fotos verwendet. Da die Formate komprimiert sind, ermöglichen sie mehr Detailinformation bei geringerem Speicherplatz. WMF ist ein vektorbasiertes Grafikformat. Es wird nicht jeder Bildpunkt in der Datei gespeichert, sondern Zeichenbefehle für einfache Elemente wie Linien oder Polygone. Das Format eignet sich mehr für Symbolgrafiken und Logos. WMF-Grafiken lassen sich ohne Qualitätsverluste beliebig vergrößern.

#### **Grafik drehen**

Durch "Anfassen" mit der Maus an dem roten Drehpunkt können alle Grafiken in 90-Grad-Schritten gedreht werden. WMF-Grafiken können sogar frei gedreht werden.

#### **Hinweise zum Einscannen von Grafiken**

Auch im privaten Anwendungsbereich sind Scanner heute keine Seltenheit mehr. Der Anwender hat dadurch fast unbegrenzte Möglichkeiten Bilder und Grafiken für seine privaten Zwecke zu verwenden. Bitte achten Sie beim Einscannen von Bildern oder Fotos darauf, dass Sie eine vernünftige Auflösung verwenden. Die richtige Scanauflösung hängt von folgenden Faktoren ab: Bildgröße Original, zu druckende Bildgröße, Druckerauflösung. Das zu druckende Bild sollte in der Ausgabegröße eine Auflösung von 150dpi – 300dpi besitzen. Höhere Auflösungen benötigen Sie nur, wenn Sie kleine Teilbereiche aus großen Abbildungen kopieren möchten, die Sie später in großem Format ausdrucken möchten (z.B. eine Einzelperson aus einem Gruppenfoto).

#### **Grafikgalerie drucken**

Eine praktische Nebenfunktion dieser Software ist die Druckmöglichkeit der Grafiken und Bilder eines ganzen Dateiordners als kleinformatige Übersicht. Auf dem Grafikauswahlfenster finden Sie links unten den Button "Galerie drucken...". In dem Druckerauswahlfenster, das Sie damit öffnen, können Sie verschiedene Einstellungen vornehmen. Empfehlung: Drucken Sie erst mal zum Test ein kleines Verzeichnis mit 5 bis 20 Bildern aus, um Erfahrungen mit der Druckqualität und Geschwindigkeit zu sammeln.

# **III** BarCode

Ziehen Sie zuerst einen Rahmen auf. Danach öffnet sich das "Barcode bearbeiten" Fenster. Sie können unter 9 verschiedenen Barcodearten auswählen, welchen Sie erzeugen möchten. Je nach Auswahl des Barcodetyps werden unterschiedliche Eingabemasken und Berechnungen aktiviert. Wenn Sie nicht sicher sind, welche Art von Barcode für Ihren Zweck verwendet werden soll, wenden Sie sich an den Erzeuger der Originalvorlage (Lieferant, Poststelle, Paketdienst, Versender), damit er Ihnen den Barcodetyp mitteilt. Manche Barcodes haben eine bestimmte Mindestlänge(z.B. EAN13) und können erst nach Eingabe aller Zahlen dargestellt werden. Das Barcodeobjekt, dass Sie nun erzeugt haben, verhält sich bei Veränderungen der Objektgröße anders, als alle anderen Objekte. Für alle Barcodearten

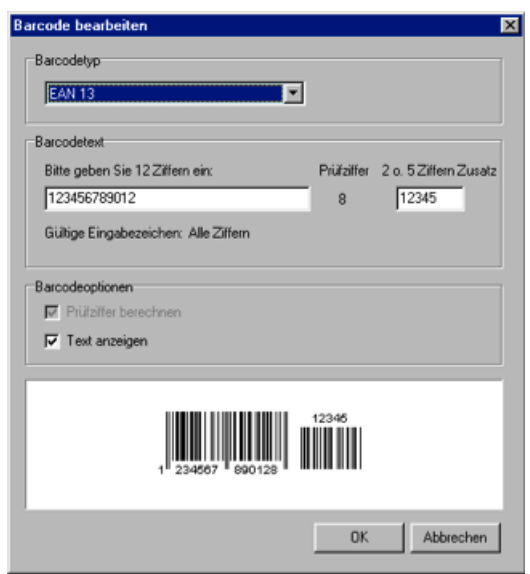

gibt es bestimmte Größenbereiche und Proportionen in denen die gedruckte Information von den Lesegeräten sicher erfasst werden kann. Diese "Normbereiche" sind in der möglichen Objektgröße hinterlegt. Das heißt, Ihre Barcodegröße passt immer, egal wie Sie das Objekt vergrößern oder verkleinern.

Beim Drucken von Barcodes sollten Sie darauf achten, mit hoher Auflösung (mindestens 300 dpi) und auf geeignetes Papier zu drucken.

Die Barcodeerstellung und das Einlesen der gedruckten Barcodes wurde ausgiebig getestet. Trotzdem kann keine Garantie für die Fehlerfreiheit dieser Funktionen übernommen werden. Insbesondere wird eine Haftung für direkte und indirekte Schäden, die in Zusammenhang mit Barcodes entstehen können, ausgeschlossen.

Wenn Sie Etiketten mit Barcodes bedrucken, deren Daten im Handel oder in der Industrie, maschinell verwertet werden, müssen Sie unbedingt selbst Tests durchführen lassen, ob der Barcode problemlos verarbeitet werden kann.

# **Farbleiste**

Rechts an der Arbeitsfläche sehen Sie die Farbleiste. Sie ist eine wertvolle Hilfe, um schnell ein Objekt mit Farbe zu füllen, eine Randfarbe zu ändern oder einem Text eine Farbe zu geben. Wenn ein Objekt markiert ist, klicken Sie mit der Maus auf eine Grundfarbe der Farbleiste. Dadurch wird die Farbleiste erweitert und bietet eine noch feinere Auswahl an. Wenn Sie nun innerhalb dieses Auswahlfeldes mit der linken Maustasteklicken, wird die Hintergrundfarbe (Füllung) eine Objekts ausgewählt. Klicken Sie mit der rechten Maustaste in das Auswahlfeld, wird die Randfarbe gewählt und mit Strg-Taste und rechter Maustaste wird eine Textfarbe übernommen, sofern das Zielobjekt ein Textobjekt ist. Die Farbe weiß finden Sie bei der Auswahl von schwarzen **Farhen** 

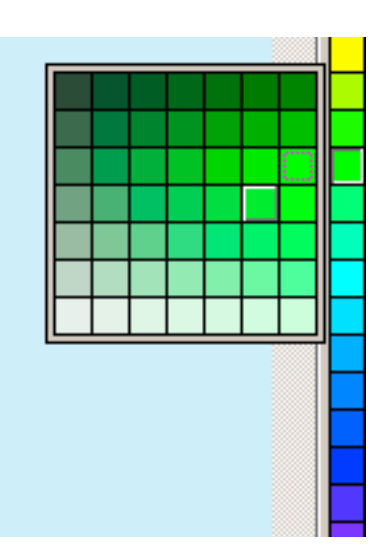

# **Füllungen**

Über die rechte Maustaste, Auswahlmenü Füllung oder über die Symbolleiste (Symbol für Füllung), gelangen Sie zu einer wichtigen gestalterischen Funktion, dem Farbverlauf und der Farbauswahl.

#### **Farbfüllung**

Je nach Art des betreffenden Objektes steht im Farbfenster nur "Farbe" oder "Farbe und Füllung" zur Verfügung. Wenn die Farbauswahl der Farbleiste nicht ausreicht, kann man hiermit eigene Farben erstellen und als Benutzerfarbe hinterlegen.

Die eigene Benutzerfarbe kann durch Eingabe der RGB-Werte, sofern bekannt, erstellt werden. Oder Sie schieben mit der Maus den kleinen Markierungspunkt um den Grundfarbenkreis und wählen dann innerhalb des Innenbereichs eine noch feinere Farbabstufung.

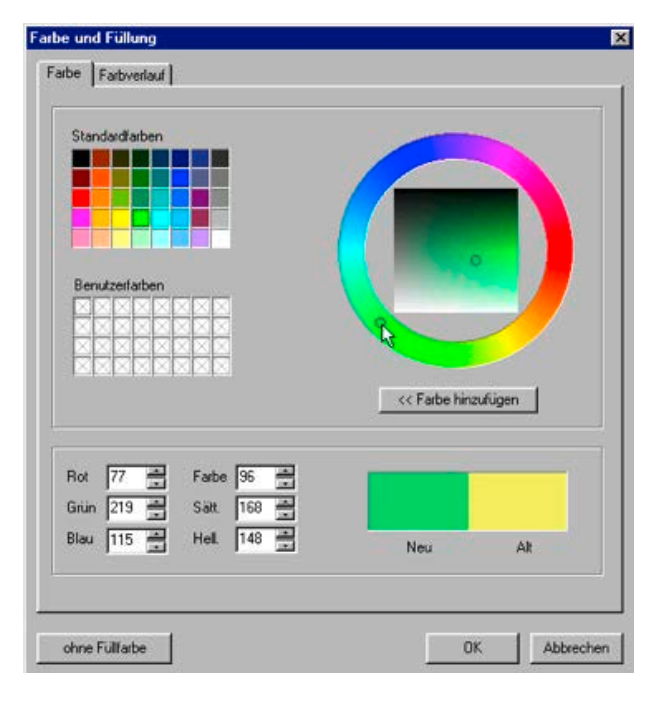

#### **Farbverlaufsfüllung**

Interessante Effekte lassen sich durch Farbverläufe erzielen. Die unterschiedlichen Typen (Linear, Radial, Konisch und Quadratisch) in Verbindung mit der Streifenanzahl ergeben unzählige Möglichkeiten. Durch Verstellung des Winkels (am einfachsten mit der Maus, ergeben sich weitere Effekte. Die Farbauswahl kann über mehrere Farbstufen erfolgen. Am besten Sie versuchen mal dieses Beispiel nachzuvollziehen. Geben links Rot ein, rechts Blau und mit "Farbe hinzufügen" in die Mitte einen Gelbton. Den mittleren Gelbton können Sie nun verschieben und eine weitere Farbe einfügen. Ihren so erstellen Farbverlaufkönnen Siemit dem+ Zeichen auch abspeichern, löschen oder wieder zurücksetzen, um einen neuen Farbverlauf zu erzeugen.

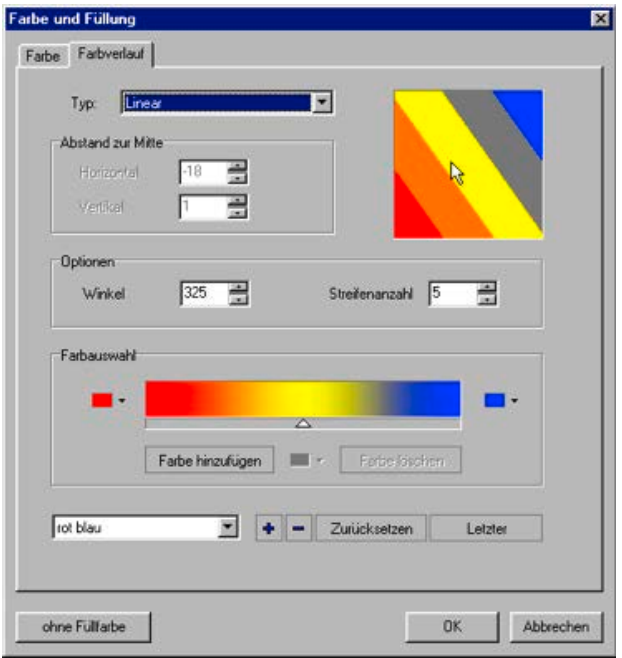

# **Datenbank – Daten aus externen Quellen verwenden**

Mit dieser Version können Sieexterne Datenbanken öffnen und die darin enthaltenen Daten ausdrucken.

#### **Datenbank öffnen**

Rufen Sie mit dem Menüpunkt Datenbank > Datendatei öffnen das Fenster "Datenquelle öffnen auf".

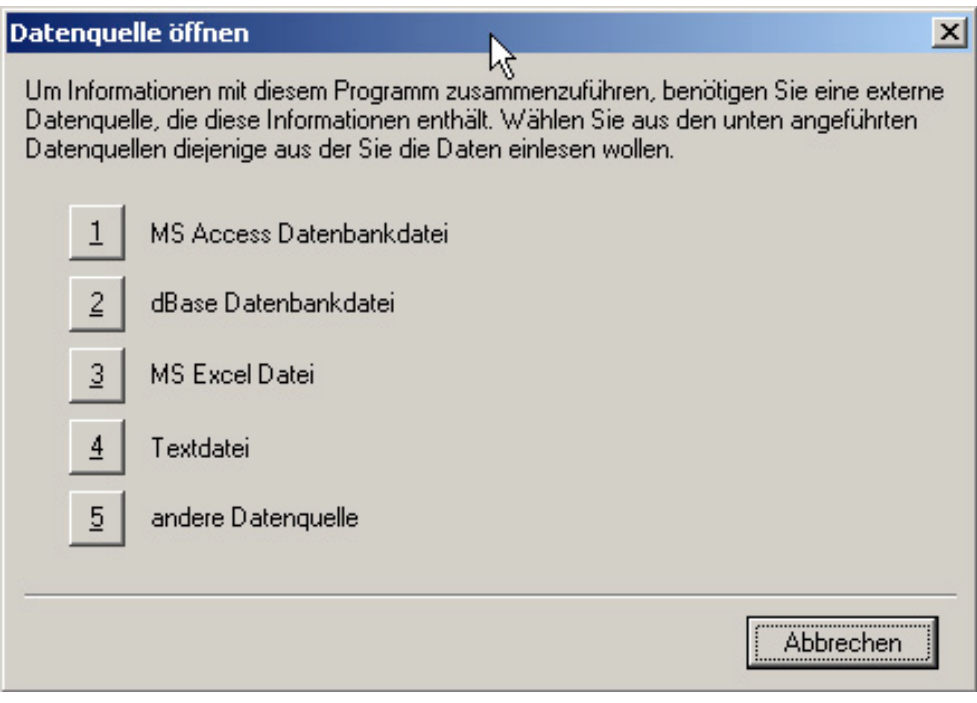

Wählen Sie mit den Schaltflächen 1-5 den Typ der zu öffnenden Datenquelle aus.

#### **Daten auswählen**

Nach der Auswahl des Dateityps wird ein Dateiauswahldialog angezeigt mit dem Sie die gewünschte Datenbank auswählen können.

#### **Beispiel MS Access Datenbankdatei**

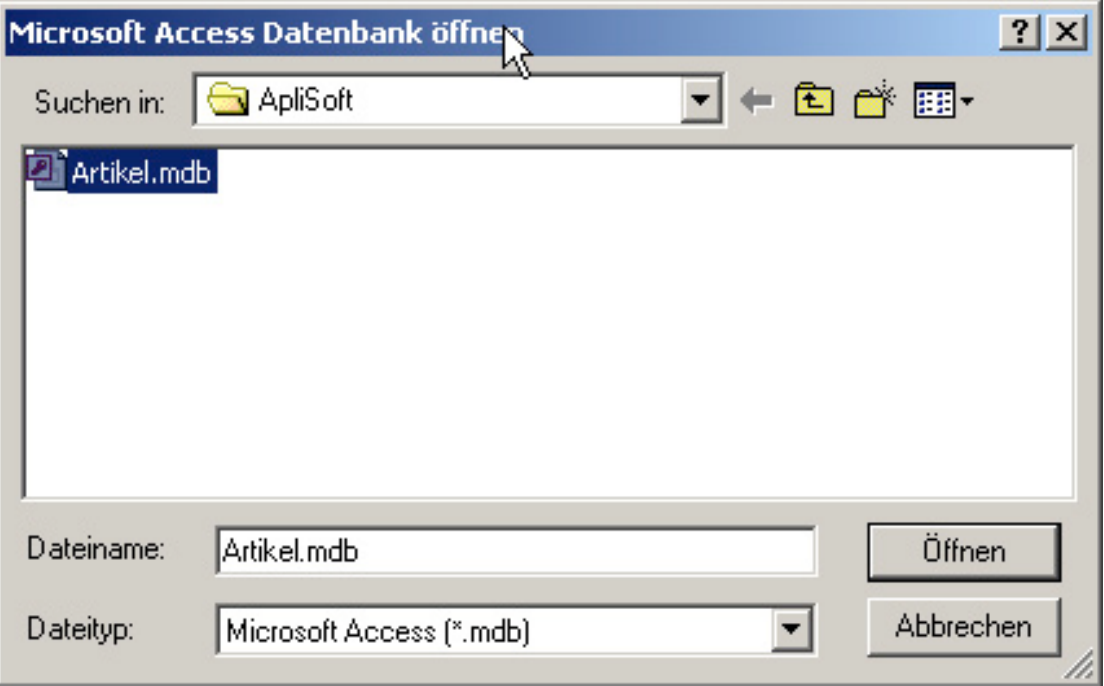

Nach dem Öffnen der Datenbank wird das Fenster "Daten auswählen" angezeigt.

Auf der linken Seite werden die verfügbaren Tabellen und Abfragen angezeigt. Wählen Sie die von Ihnen gewünschte Tabelle oder Abfrage aus.

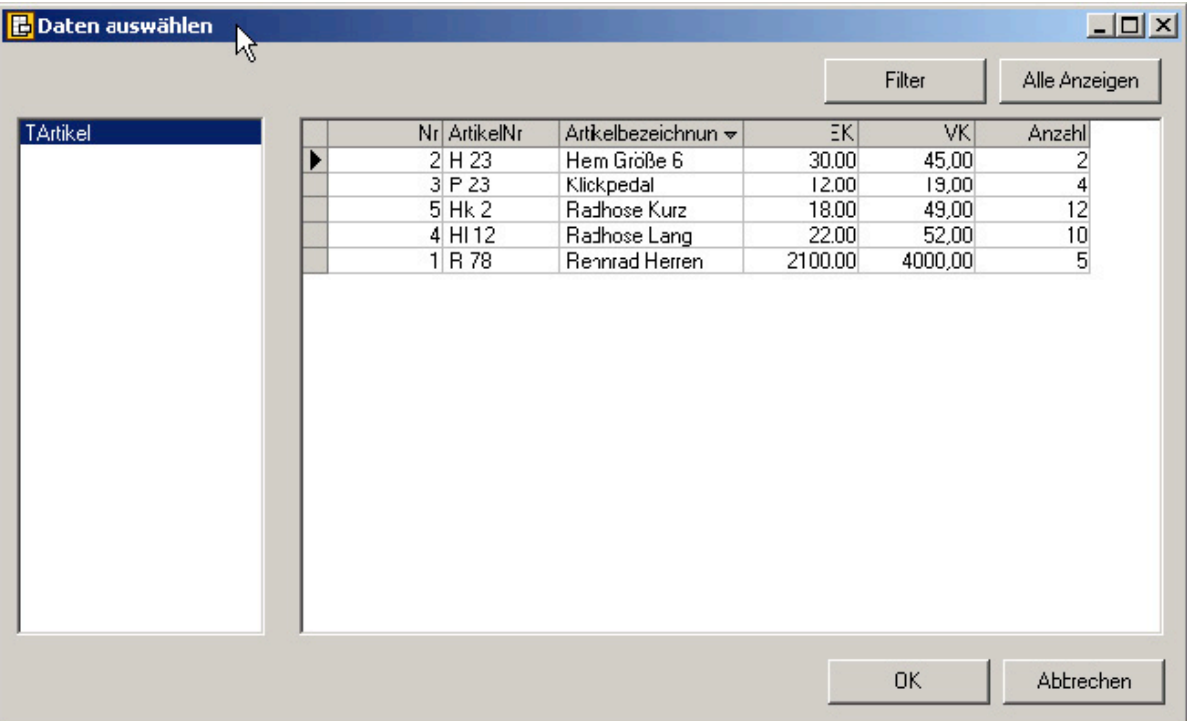

Mit einem Klick auf eine Spaltenüberschrift können Sie die Daten sortieren. Mit der Filterschaltfläche können Sie ein Fenster aufrufen mit dessen Hilfe Sie die Daten nach den von Ihnen vorgegebenen Kriterien filtern können. (Das Filtern bietet sich an um umfangreiche Daten auf die von Ihnen gewünschte Datenmenge zu reduzieren. Mit dem in dem unten angezeigten Filterfenster eingegebenen Filter wählen Sie alle Datensätze aus, deren Artikelbezeichnung mit ,R' beginnt).

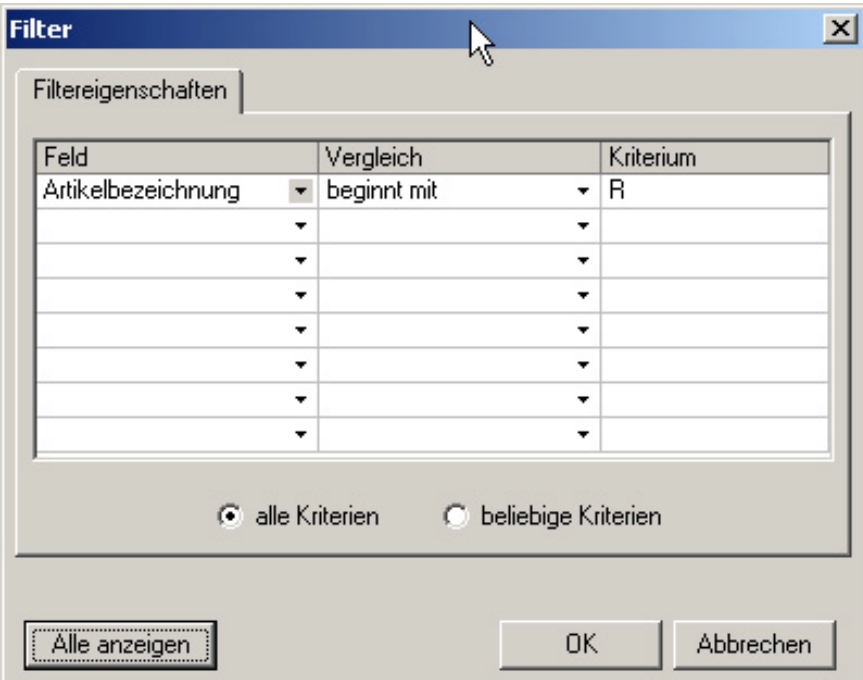

In der unteren Ansicht werden die gefilterten Daten angezeigt. Auf der Schaltfläche Filter erscheint jetzt zusätzlich das Wort (aktiv). Um wieder alle Datensätze anzuzeigen können Sie die Schaltfläche "Alle Anzeigen wählen".

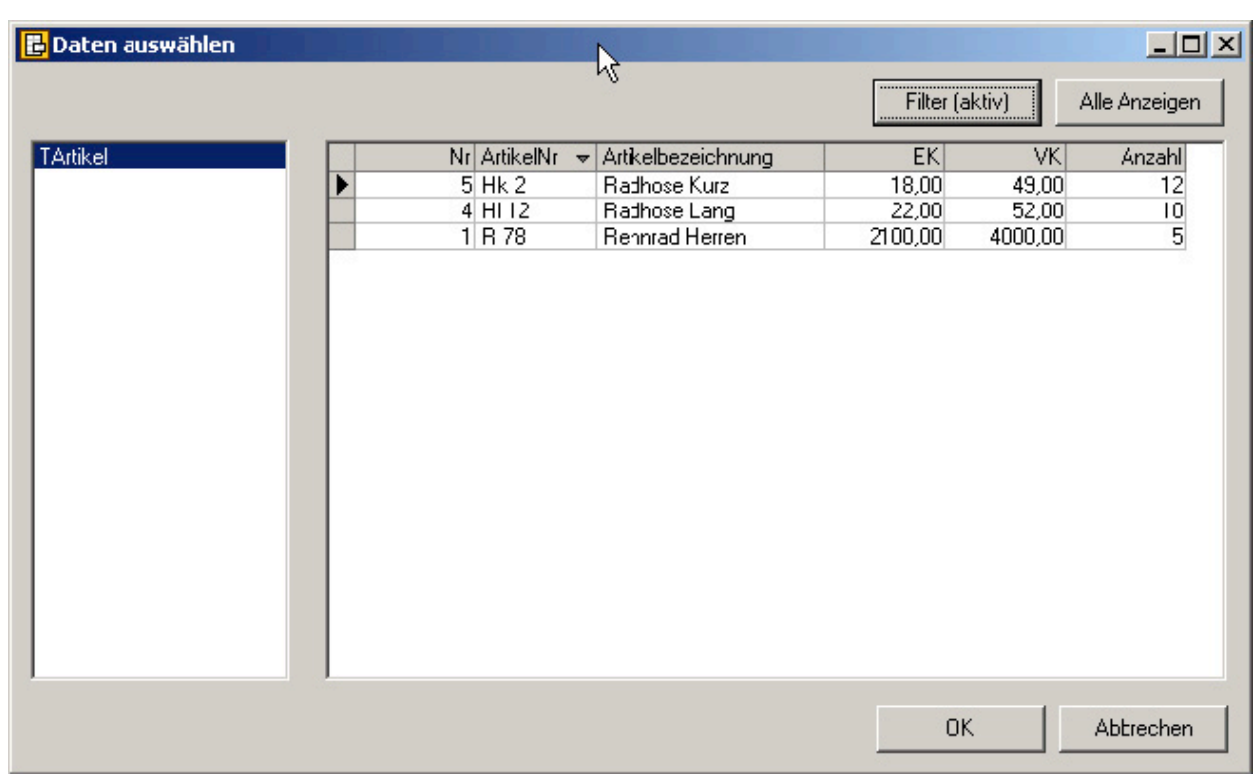

Mit einem rechte Maustasteklick auf eine Spalte können Sie das Fenster "Spalte formatieren" aufrufen. Mit dessen Hilfe kann in Abhängigkeit des Spalteninhaltes ein Format ausgewählt werden mit dem der Spalteninhalt formatiert wird. Falls Sie z.B. die Spalte "EK" mit 3 Nachkommastellen und einem "Tausender Trennzeichen" ausgeben wollen wählen Sie das Format "1.000,000".

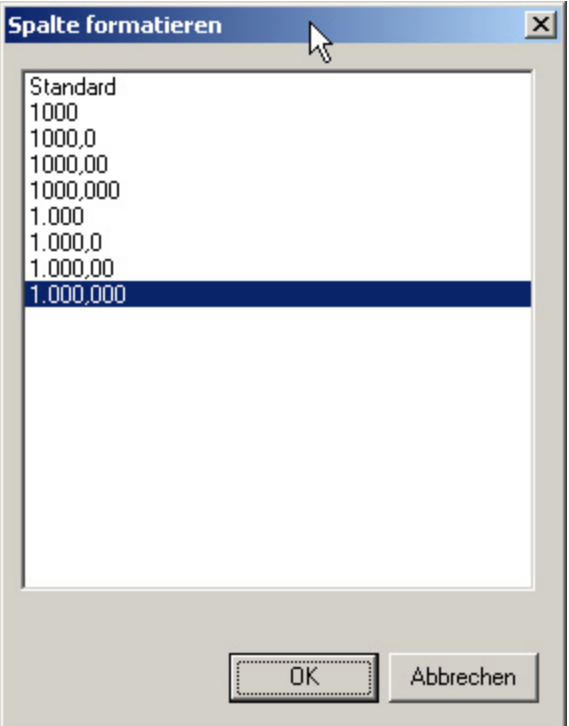

Bei Spalten die Text enthalten können Sie eine Textformatierung verwenden die z.B. die rechten Leerzeichen abschneidet und an der linken Seite ein Leerzeichen einfügt.

(Verwendung: Sie haben ein Feld "Vorname" und fügen direkt dahinter ein Feld "Nachname" ein. Die Formatierung "RTrim-Space" entfernt dann überflüssige Leerzeichen am rechten Rand und fügt am linken Rand ein Leerzeichen ein. Es wird dann z.B. "Vorname Nachname" ausgegeben.)

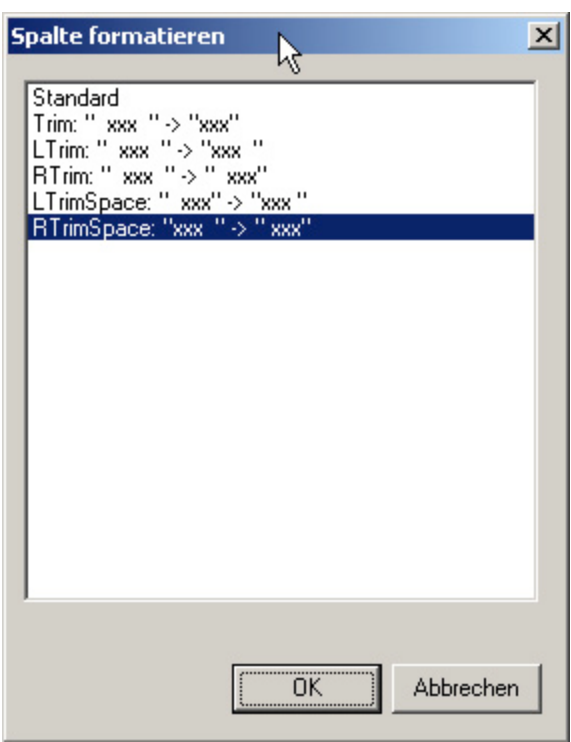

Nach dem Öffnen der Datenquelle und der Auswahl der gewünschten Daten können Sie entweder Platzhalter auf Ihrem Etikett positionieren die bei dem Ausdruck mit den ausgewählten Daten gefüllt werden oder Barcodes auf das Etikett setzen die mit einem Feldinhalt Ihrer Daten erstellt werden.

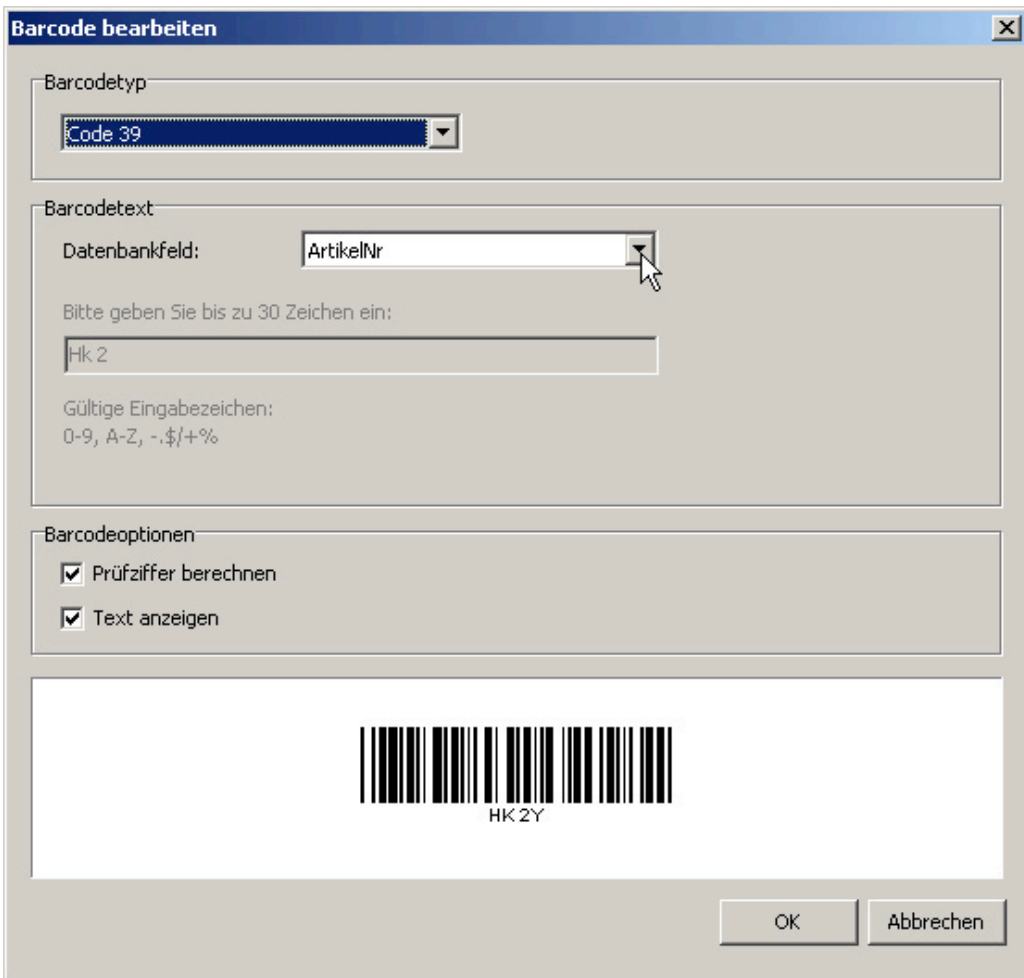

Zur Auswahl der verfügbaren Felder finden Sie in dem "Text bearbeiten" Fenster die Schaltfläche "Datenbankfeld einfügen".

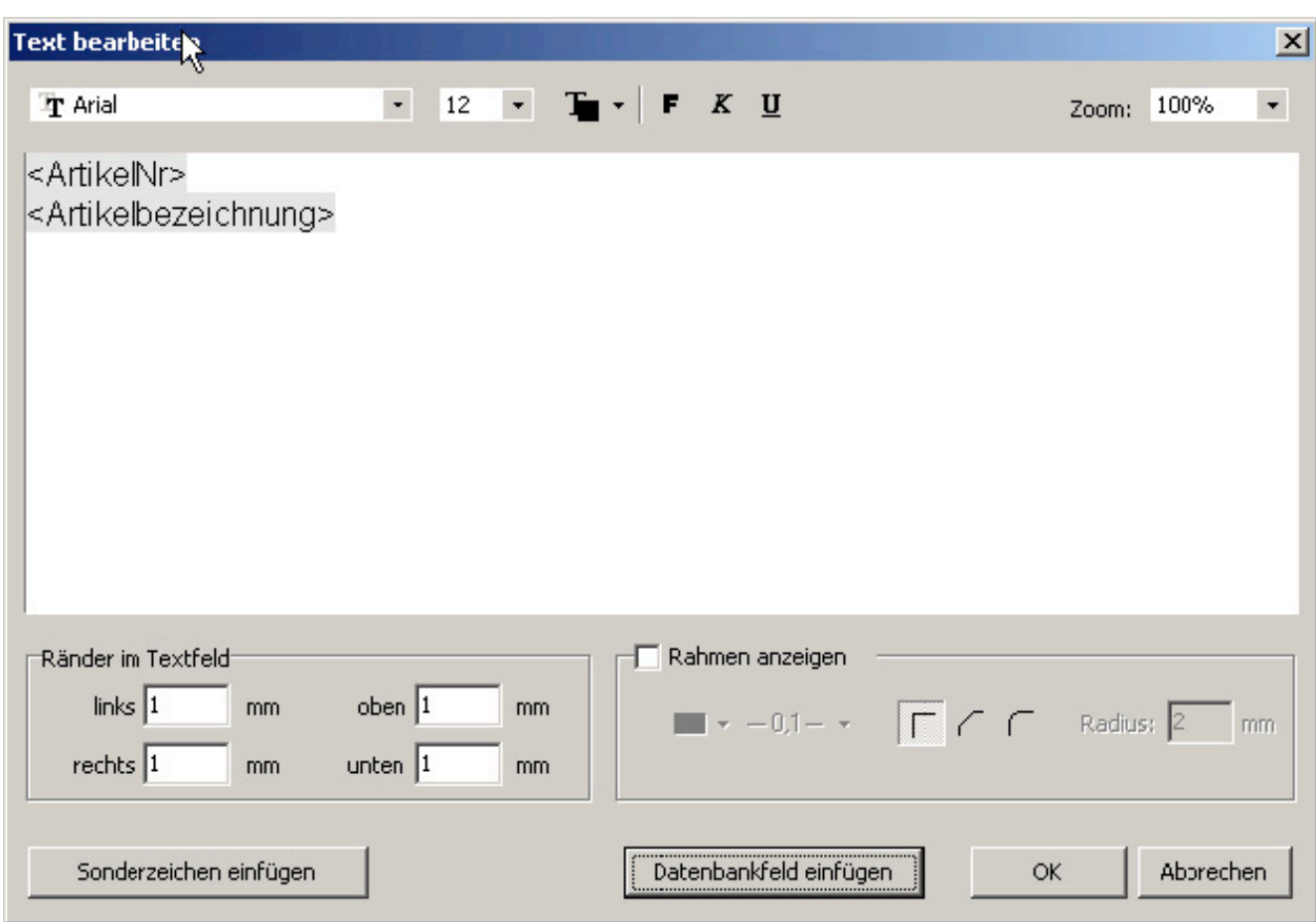

Die eingefügten Felder können als Ganzes formatiert werden.

Bei dem Druck Ihrer Etiketten können Sie aus dem Druckdialog heraus eine Druckvorschau auswählen.

#### **Beispiel MS Excel Datei**

Nach der Auswahl des Dateityps wird ein Dateiauswahldialog angezeigt mit dem Sie die gewünschte Datenbank auswählen können.

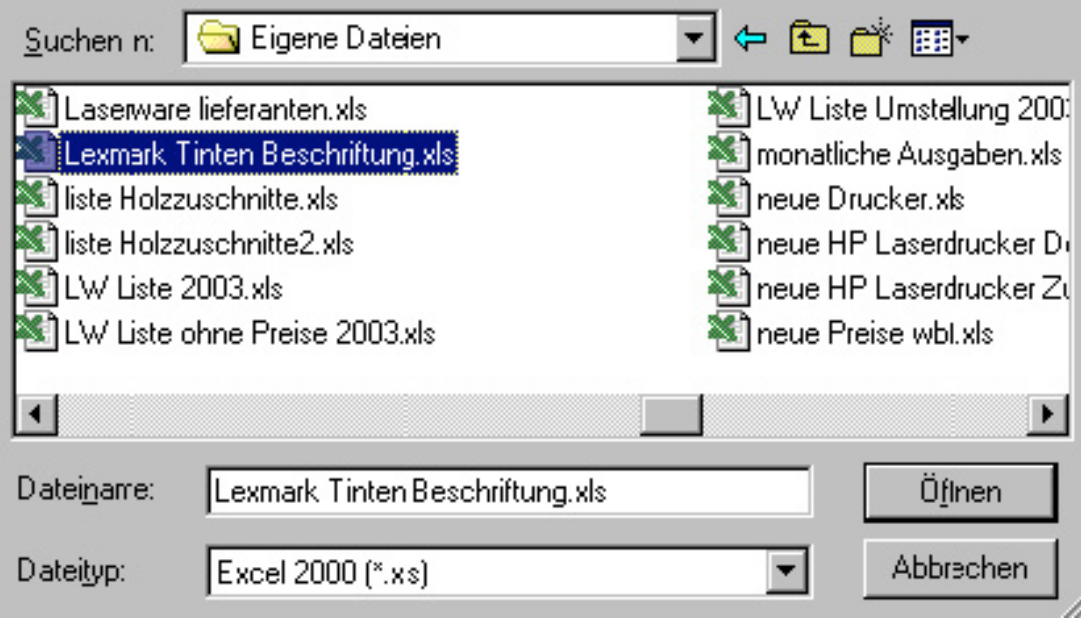

Die geöffnete Excel-Tabelle kann nun eingesehen werden und bei Bedarf umsortiert und gefiltert werden.

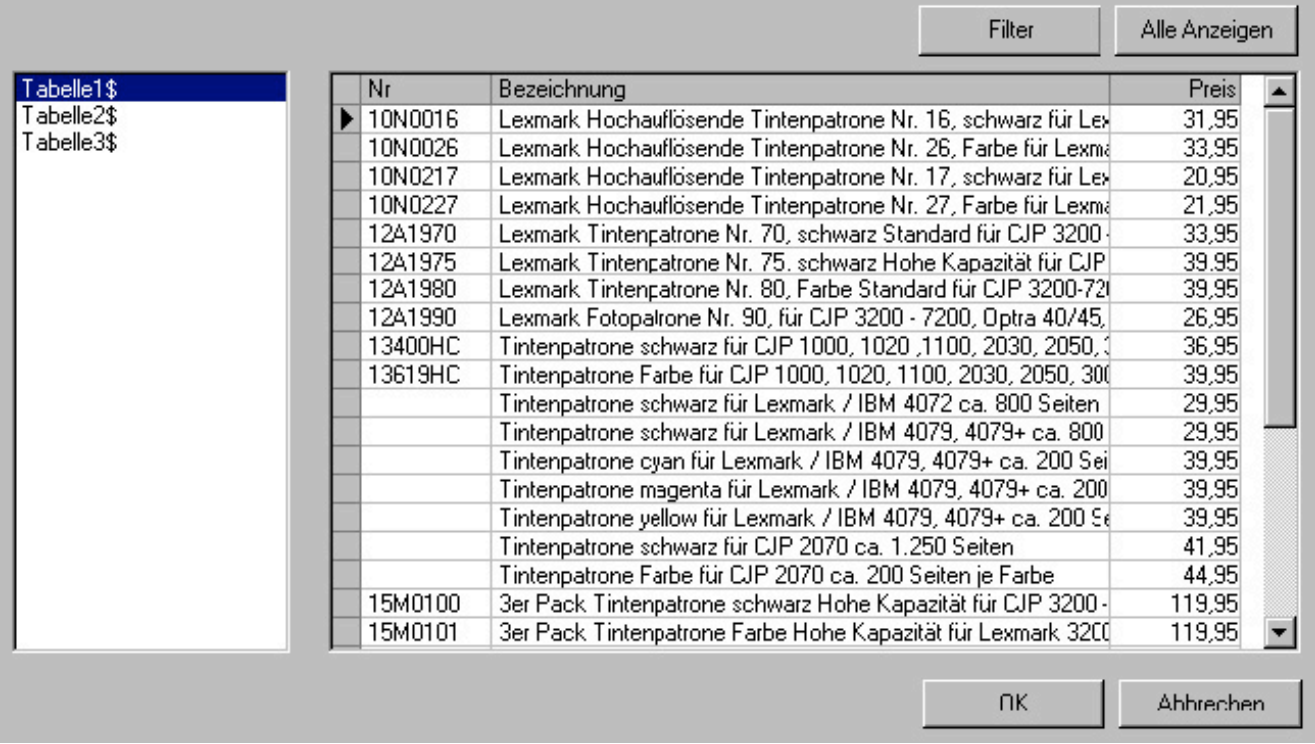

Mit OK übernehmen Sie die Excel Tabelle in das Programm. Dort können Sie die Spalten über das Textfenster öffnen. Entweder jede Spalte einzeln, wie in diesem Beispiel, oder alle zusammen. Wenn Sie eine besondere Gestaltung erreichen möchten ist es besser die Spalten einzeln zu übernehmen.

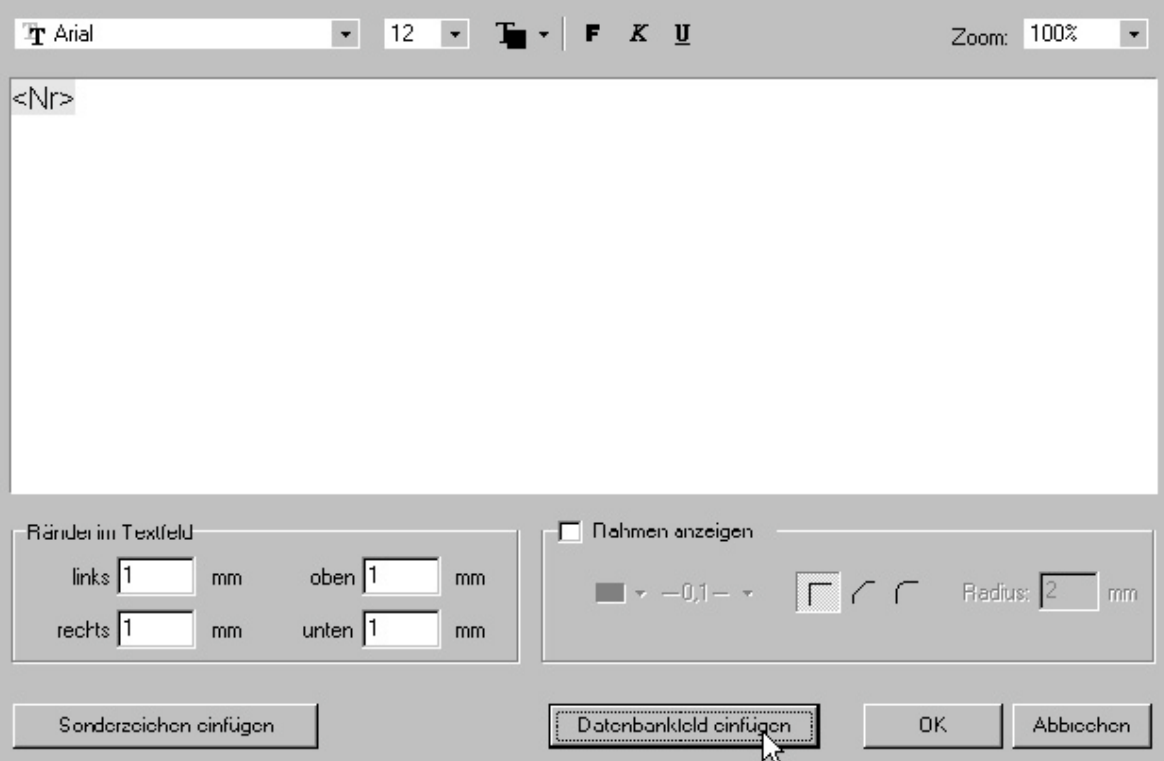

Mit "Datenbankfeld einfügen" wurde hier die Spalte mit der Artikelnummer eingefügt. Ebenso "Bezeichnung" und "Preis". Dies drei Daten sind der Kern. Der Rest ist nun eine Gestaltungsfrage.

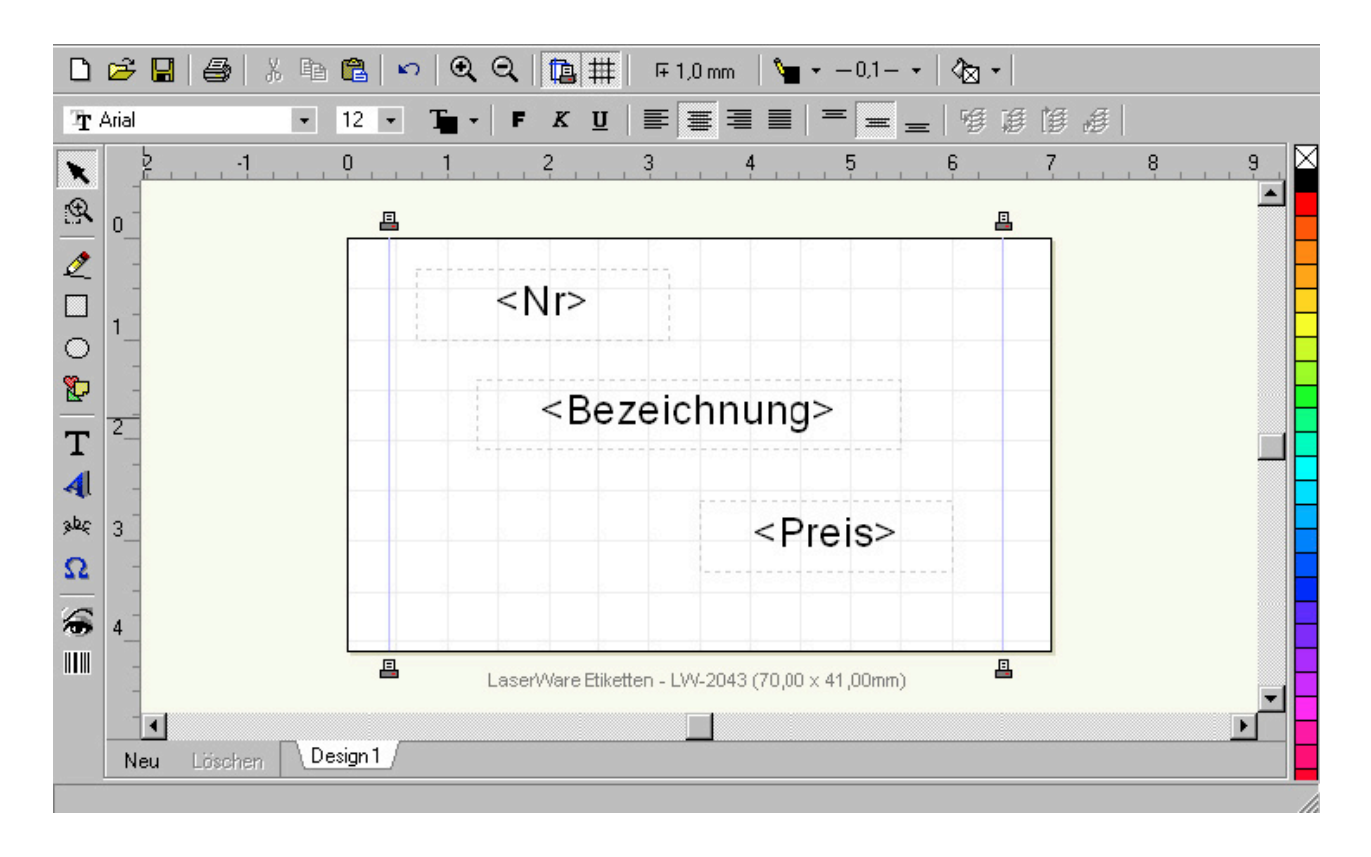

Nun können wir noch zusätzlich Texte auf das Etikett geben. Hier nun z.B. "Überschrift" und "Type". Vor dem Preis geben wir den Text "nur", nach dem Preis den Text "Euro". Die Schrift wurde vergrößert, kursiv und in Farbe rot gewählt. Für das Feld "Bezeichnung", dass einen längeren Text beinhaltet, wurde eine kleinere Schrift festgelegt und das Feld vergrößert, damit ein dreizeiliger Text Platz hat.

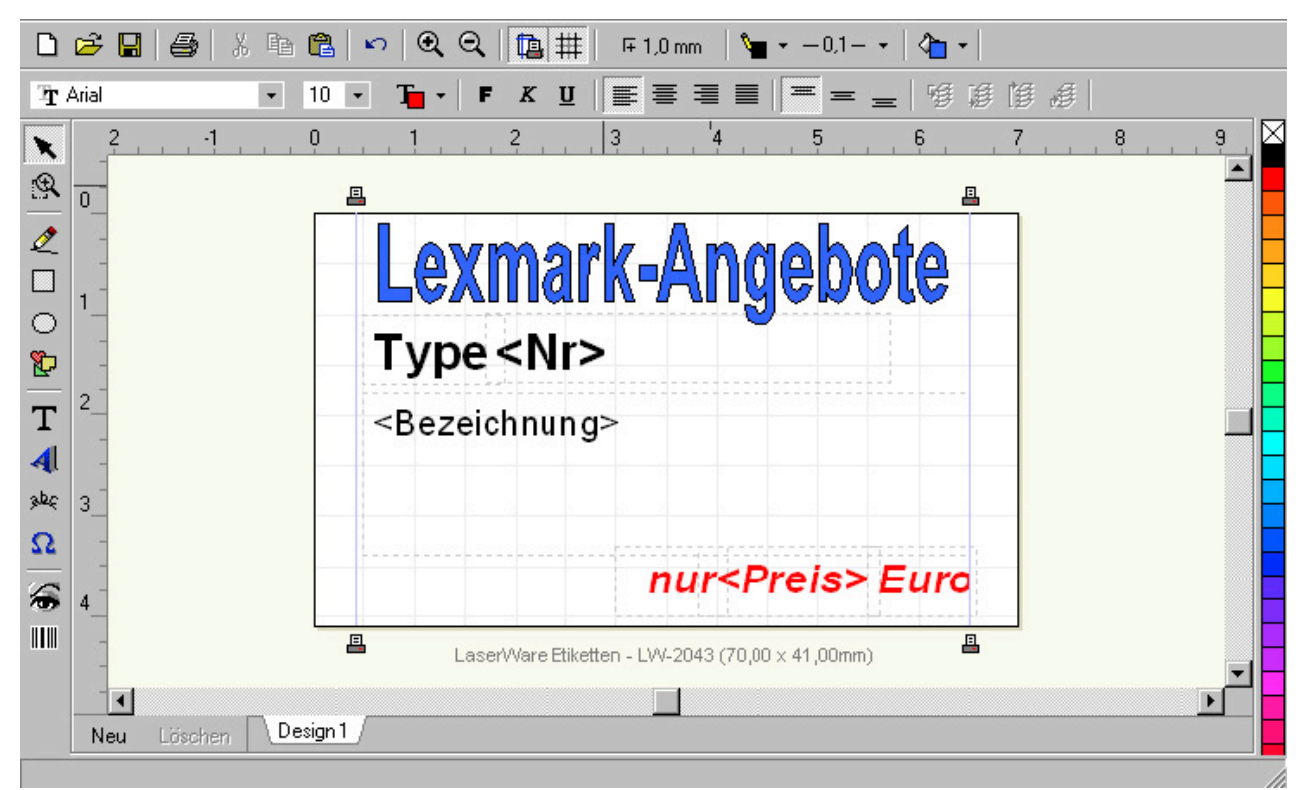

Ihren Entwurf können Sie vor dem Ausdruck ansehen, wenn Sie beim Druckdialog auf Druckvorschau gehen. Die Druckvorschau ist nur aktiv, wenn Sie Mehrfachdrucke mit Datenbankanbindung erstellen. Bei normalen Entwürfen, ohne Datenbankanbindung, sehen Sie auf dem Monitor was gedruckt wird. Die Druckvorschau ist dann nicht aktiv.

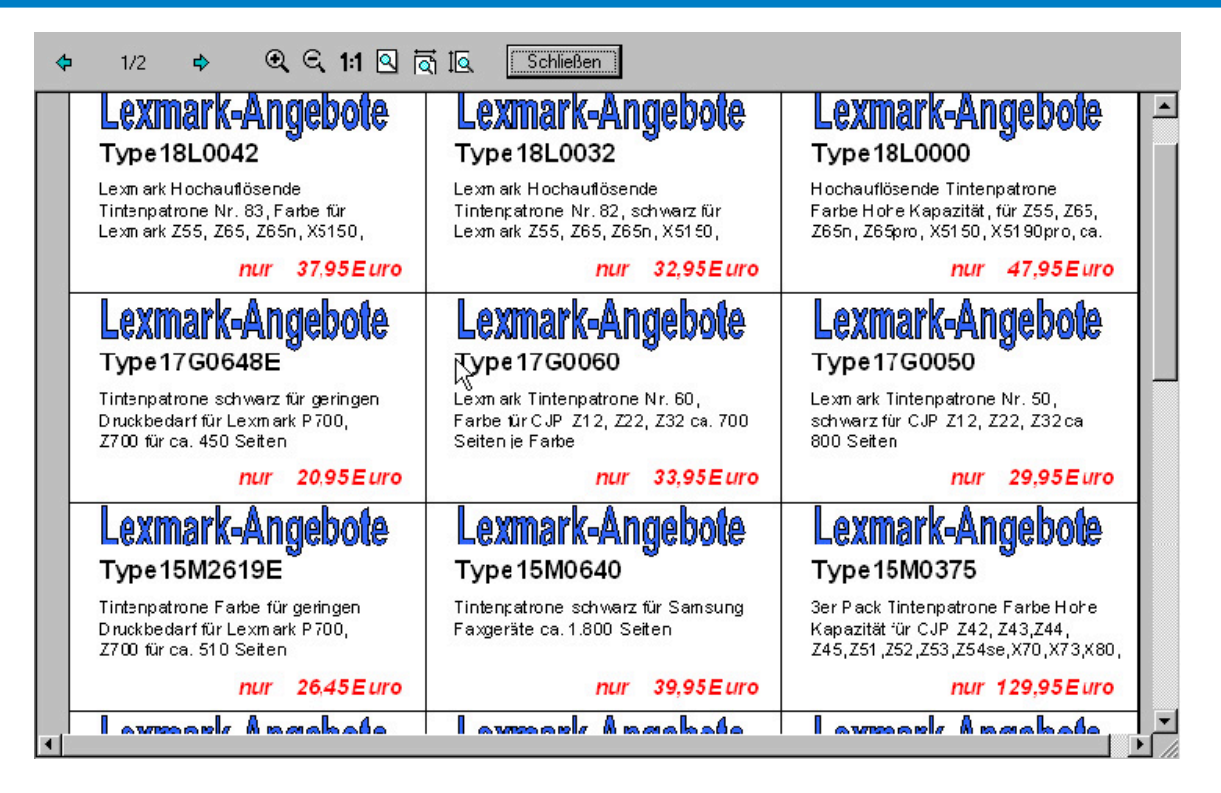

Sie können nun Ihre fertigen Etiketten ausdrucken und den Entwurf abspeichern. Die Verbindung zur Datenbank wird dabei ebenfalls mit gespeichert.

### **Drucken**

Klicken Sie auf "Datei" und "Drucken" (Strg + P), um das Druckerdialogfeld zu öffnen.

Wenn Sie mehrere Drucker installiert haben, können Sie den Drucker auswählen.

Mit dem Schalter "Einrichten" kommen Sie zu einem Fenster, dass Ihr Druckertreiber bereitstellt und je nach Drucker unterschiedliche Einstellmöglichkeiten hat. Bitte lesen Sie dazu Näheres in der Anleitung Ihres Druckers.

#### **Zu druckendes Design auswählen (2. Schritt)**

Dieser Schritt erscheint nur, wenn Sie mehrere Einzeldesigns erzeugt haben.

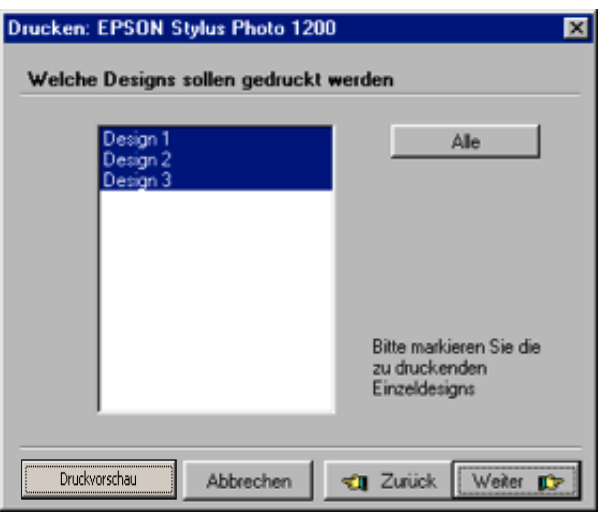

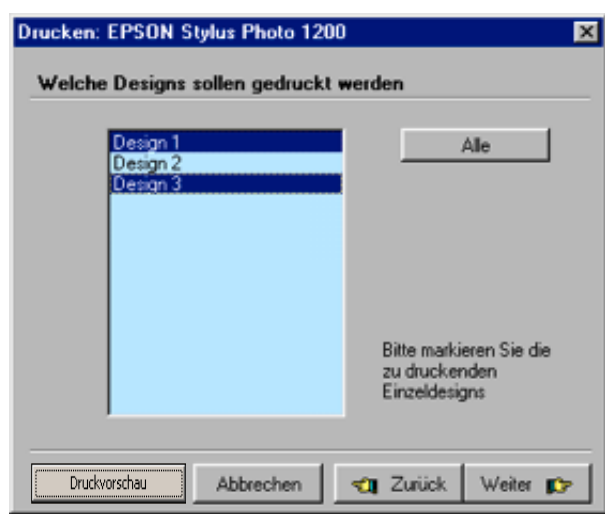

Möchten Sie nur bestimmte Designs drucken, z.B. Design 1 und Design 3, klicken Sie auf Design 1, betätigen die Strg-Taste und klicken auf Design 3.

#### **Druckanzahl bestimmen (3. Schritt)**

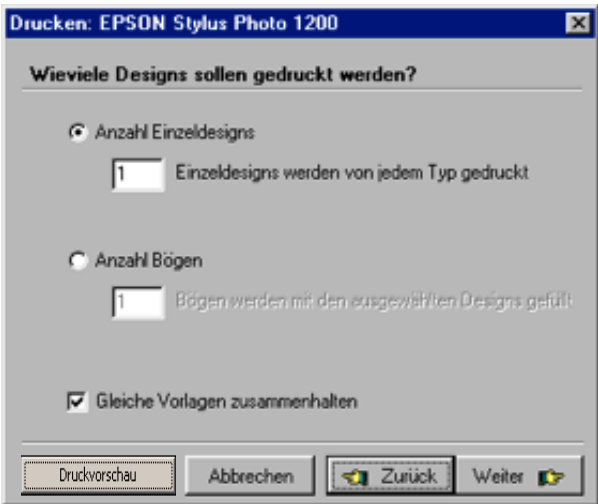

Hier geben Sie an, wie viele Einzeldesigns jeweils gedruckt werden sollen. Wenn Sie viele Drucke erzeugen möchten, können Sie die Markierung auf "Anzahl Bögen" setzen und dort die Anzahl der zu druckenden Bögen eingeben.

#### **Fehlende bzw. bereits bedruckte Etiketten ausnehmen**

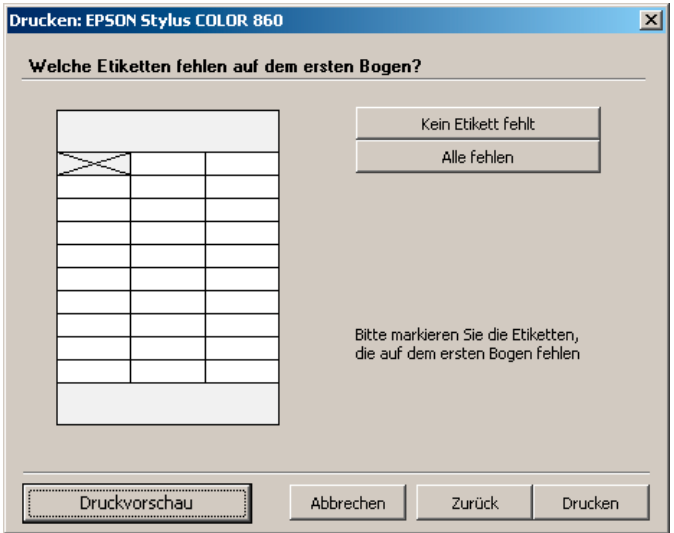

Hier können Sie markieren, welche Etiketten auf dem ersten Bogen fehlen. Diese Einstellung betrifft immer nur den ersten zu bedruckenden Bogen. Bei Folgebogen wird immer angenommen, dass diese vollständig sind.

Wenn Sie anfangs noch nicht sicher mit dem Druckdialog und der Anzahl der Designs sind, empfehlen wir, dass Sie sich ganz einfache Texte auf unterschiedlichen Designs erstellen und auf einfachen Papier einen Probedruck anfertigen.

#### **Druckvorschau**

Dank derkomfortablen Druckvorschau können Sievor dem Druck jederzeit überprüfen was auf welchem Etikett gedruckt wird.

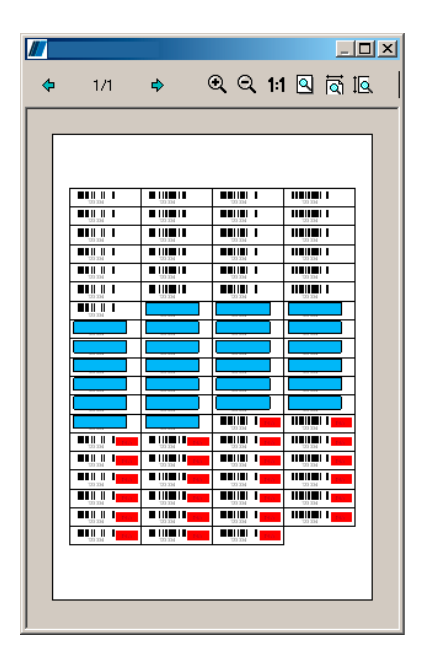

#### **Druckposition verschieben**

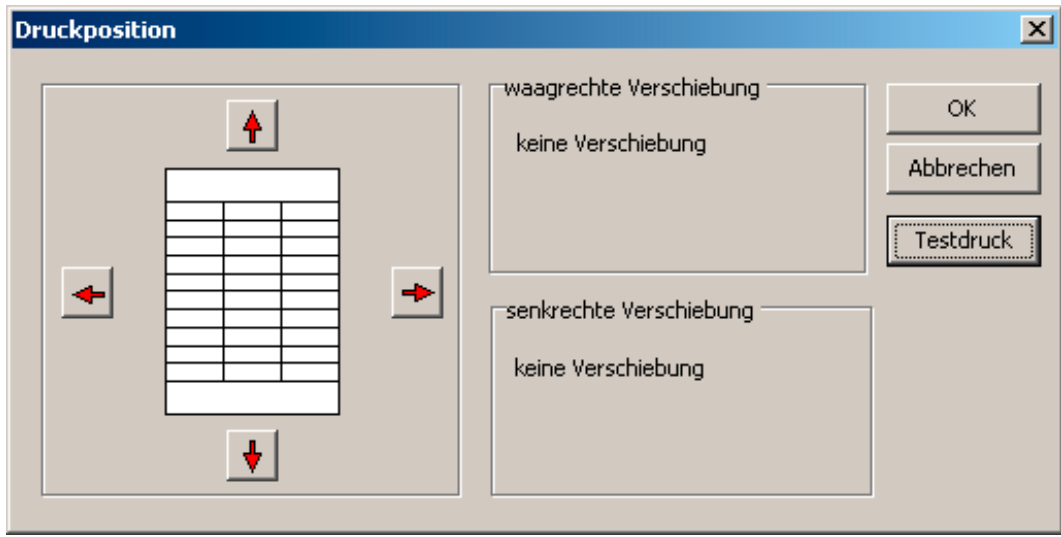

Die Software liest aus Ihrem Druckertreiber die internen Werte aus und druckt deshalb sehr genau an die gewünschte Stelle. Es kann jedoch vorkommen, dass z.B. der mechanische Papiereinzug des Druckers nicht exakt justiert ist. Ferner kann es vorkommen, dass Ihr Papier nicht genau geschnitten, gestanzt oder perforiert ist.

Um hier eine Ausgleichsmöglichkeit zu haben wurde unter "Datei" und "Druckposition" eine Einstellmöglichkeit geschaffen. Hier kann das komplette Druckbild verschoben werden. Mit "Testdruck" drucken Sie auf Ihrem Bogen nur die Umrandungslinien. Am Besten verwenden Sie dazu dünnes und möglichst transparentes Papier, dass Sie dann auf Ihr hochwertiges Originalpapier legen, um zu sehen, ob dieLinien mit der Perforation übereinstimmen odereine Verschiebung notwendig ist.

#### **Drucktipps und Hinweise**

Die Qualität eines Druckes ist von folgenden Faktoren abhängig:

- Die Auflösung der Grafik oder des Fotos in der Datei, die Ihnen vorliegt. Besonders bei Fotos die großflächig gedruckt werden sollen, ist die Auflösung meist zu gering und das Druckergebnis entspricht nicht der Erwartung. Hier gibt es nur eine Abhilfe: Das Bild kleiner drucken.
- Die technischen Möglichkeiten der Drucker, insbesondere bei Fotodruck, sind sehr unterschiedlich. Hochwertiger Fotodruck benötigt geeignete Drucker mit der richtigen Tinte und den richtigen Einstellungen im Druckertreiber.
- Bei Tintendruckern kann es erhebliche Druckabweichungen geben, wenn nicht die Originaltinte des Herstellers verwendet wird.

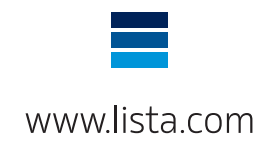